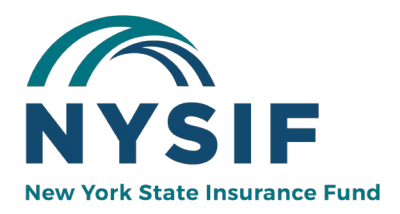

# **REQUEST A QUOTE ON NYSIF.COM FOR EMPLOYERS**

If you are a new customer, and would like to create a quote request, visit **nysif.com** and choose "Get a Quote" from the home page Quick Links.

On this page, you can choose from "Request a Workers' Comp Quote," "Request a Domestic Policy Quote" and "Request a Disability Benefits/PFL Quote."

## **Contents**

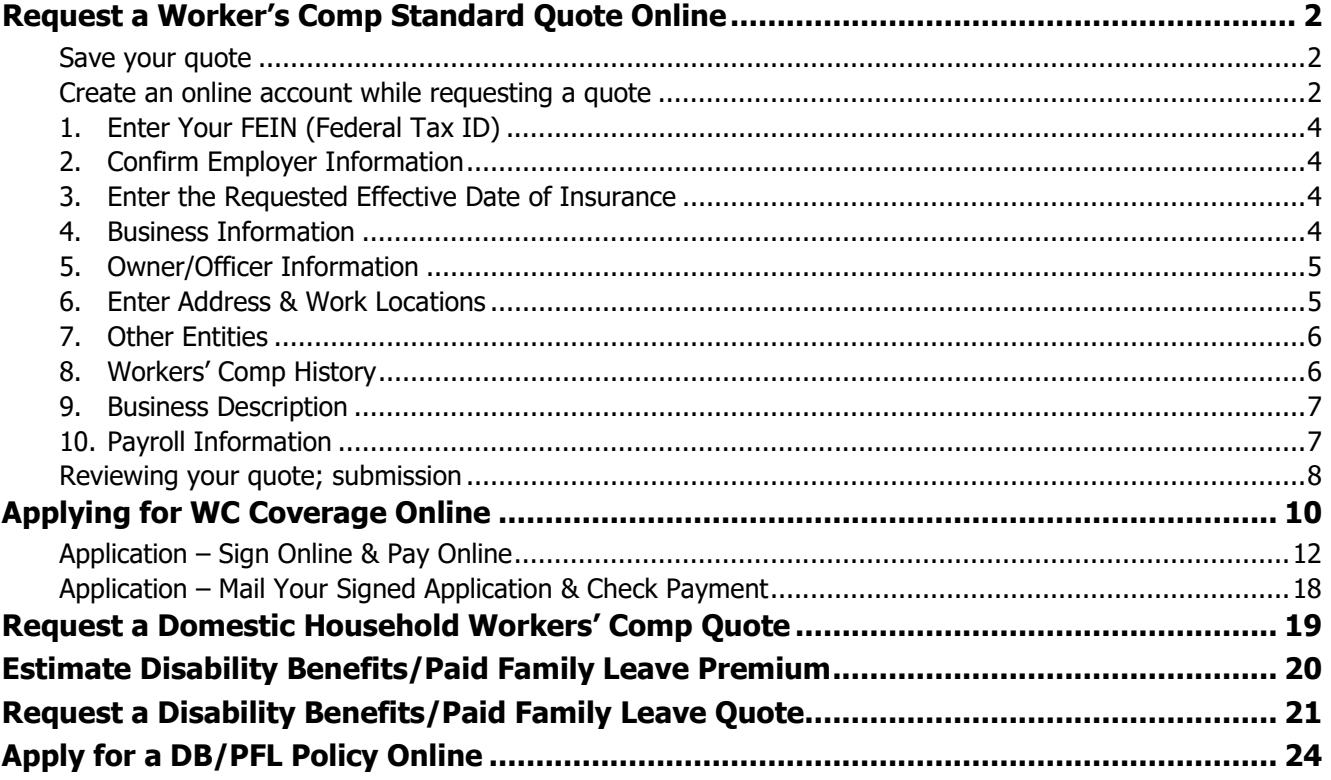

# <span id="page-1-0"></span>**Request a Worker's Comp Standard Quote Online**

Visit [www.nysif.com](http://www.nysif.com/) and choose "Get A Quote" from the Quick Link.

#### **What Will I Need?**

To obtain a workers' compensation quote, please have the following information available:

- FEIN (Tax ID)
- Business name and type (e.g. LLC, Corporation, Partnership, etc.)
- Estimated annual payroll, including casual labor, 1099 forms and any payments to uninsured subcontractors
- Payroll verification (copies of NYS Form NYS-45-MN and/or federal Form 941 for the last four quarters)
- Prior workers' comp insurance information, including loss experience (if applicable)

#### <span id="page-1-1"></span>**Save your quote**

If you are unable to complete and submit your quote at any point in the process, save your form and you will be able to return to it later by logging into your online account. We recommend saving your form periodically while you are entering information.

#### <span id="page-1-2"></span>**Create an online account while requesting a quote**

If you do not have a NYSIF online account, choosing "Save Changes" will prompt you to being the online account creation process.

Choose "Create your NYSIF account" under the Login button.

 $D_{\text{max}}$  is the final set of  $\mathbb{R}$ 

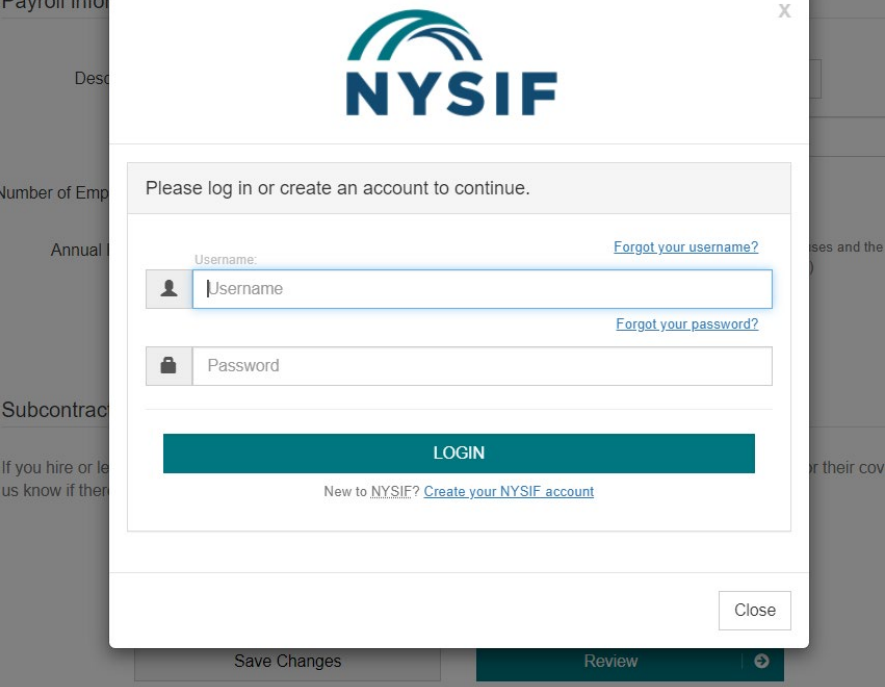

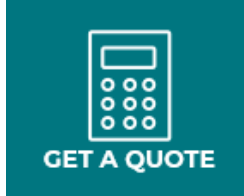

Save Changes

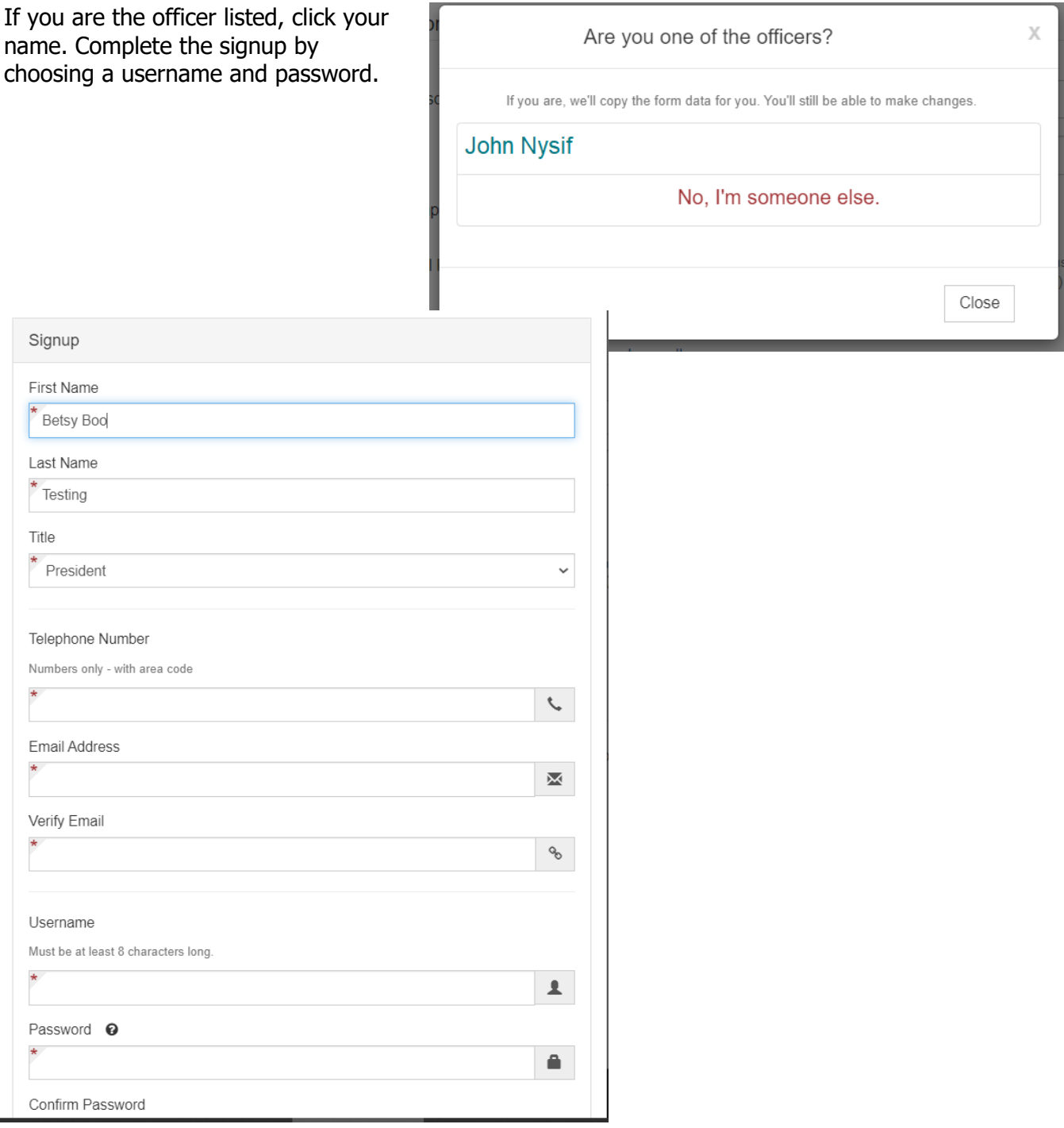

<span id="page-3-0"></span>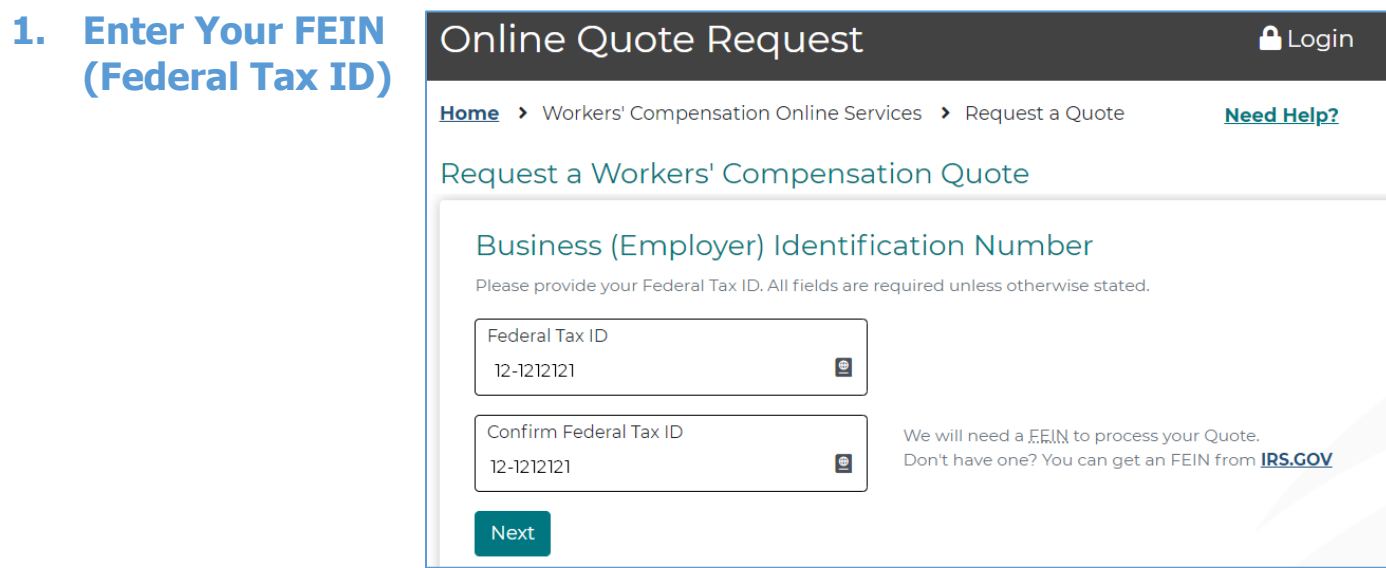

# <span id="page-3-1"></span>**2. Confirm Employer Information**

NYSIF will present you with your business name, based on the FEIN you entered. Confirm that the business shown is correct.

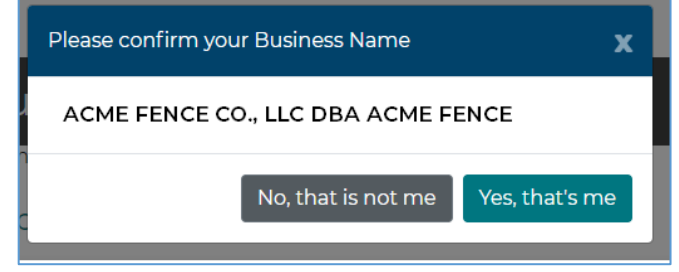

## <span id="page-3-2"></span>**3. Enter the Requested Effective Date of Insurance**

#### Requested effective date of insurance Requested Effective Date 07/28/2021 ▼ 曲 12:01 A.M., Eastern Standard Time The earliest effective date is the day after you submit a fully completed application and the required deposit premium. **Business (Employer) Information**

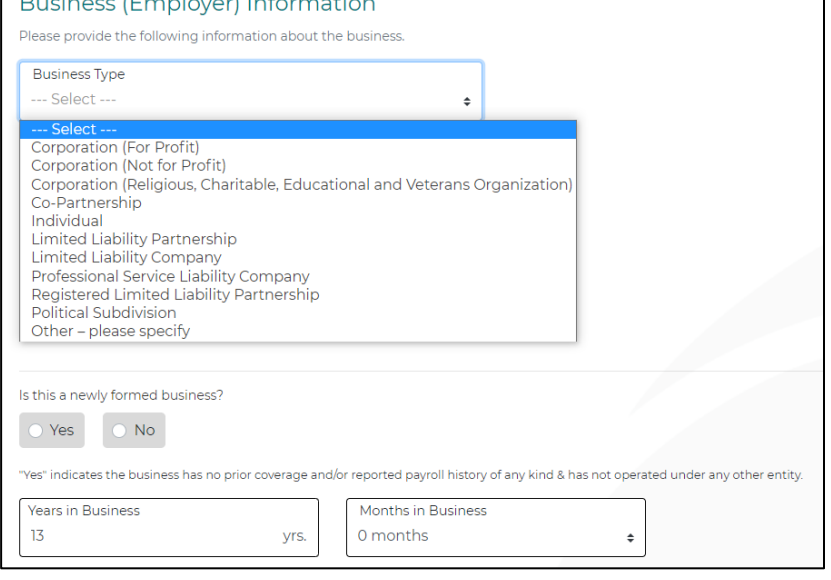

# <span id="page-3-3"></span>**4. Business Information**

# <span id="page-4-0"></span>**5. Owner/Officer Information**

#### **Add a second officer or owner**

# $+$  Add a second owner

Choose "Add a second owner" or "Add a second officer" if necessary. You can also add a "second partner" or "second member" if applicable.

If you need to remove an officer or owner, click the red box where you added the additional owner/officer. The information will be removed.

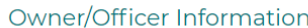

Please provide information on the sole proprietor, all executive officers, partners, elected or appointed officials, or members of governing boards, if applicable. List all such persons, regardless of whether they will be covered.

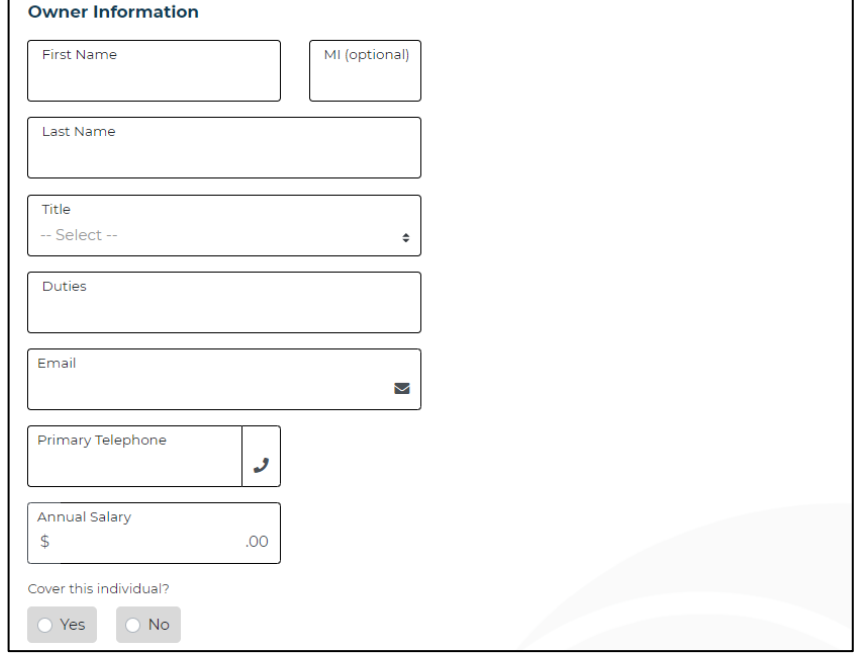

## <span id="page-4-1"></span>**6. Enter Address & Work Locations**

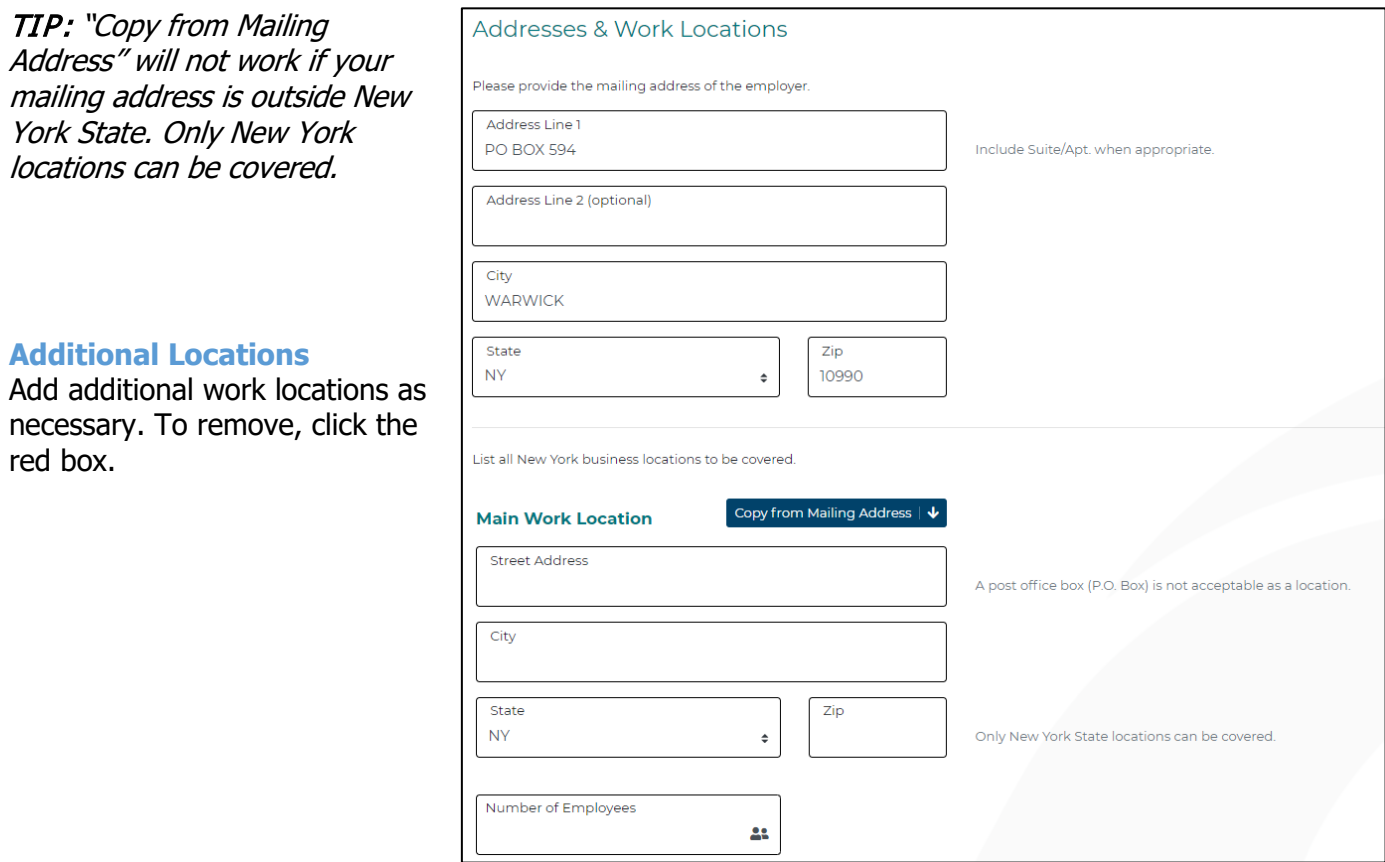

<span id="page-5-0"></span>**7. Other Entities** 

#### **Other Businesses (Entities)**

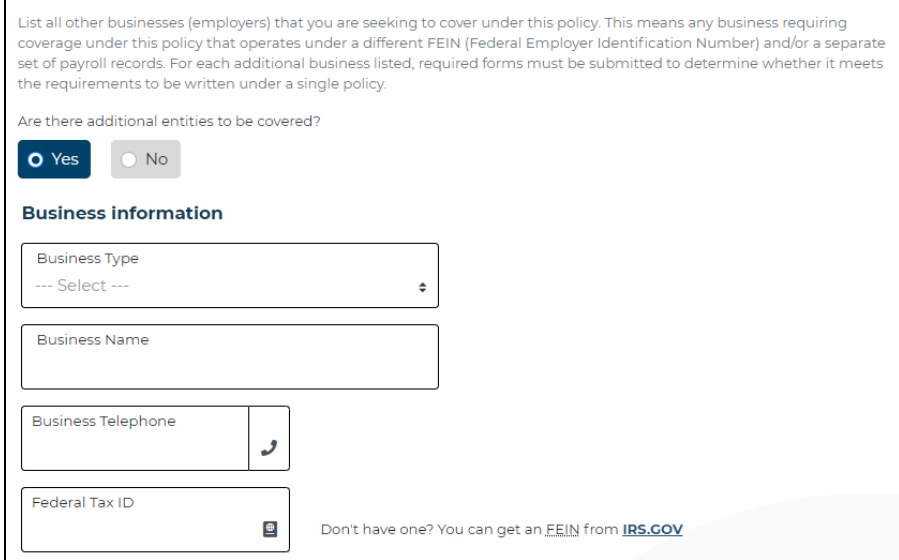

# <span id="page-5-1"></span>**8. Workers' Comp History**

Please note:

- If any current relationship exists, NYSIF is not required to issue a policy until all unpaid billed premium on the prior policy is paid.
- If the employer had a prior NYSIF policy that was cancelled, NYSIF is not permitted to issue another policy while any billed premium on that prior policy remains uncollected.

Enter prior coverage information. If you would like to add an additional policy year, choose "Add a second policy year."

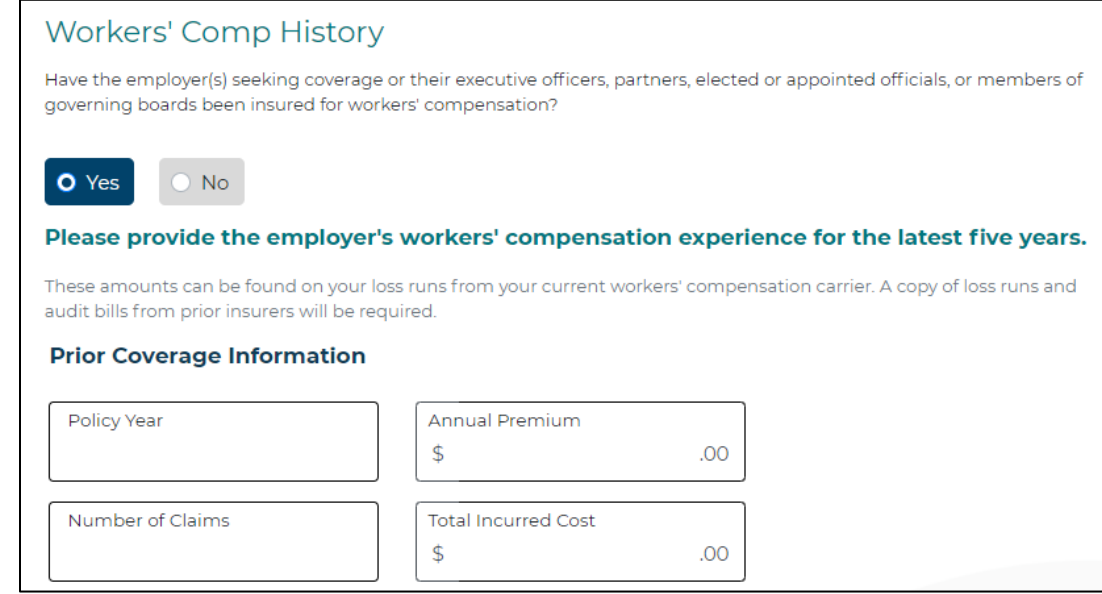

#### **Employer Rating History**

If known, please enter employer's NYCIRB number, latest experience modification factor and the effective rating date.

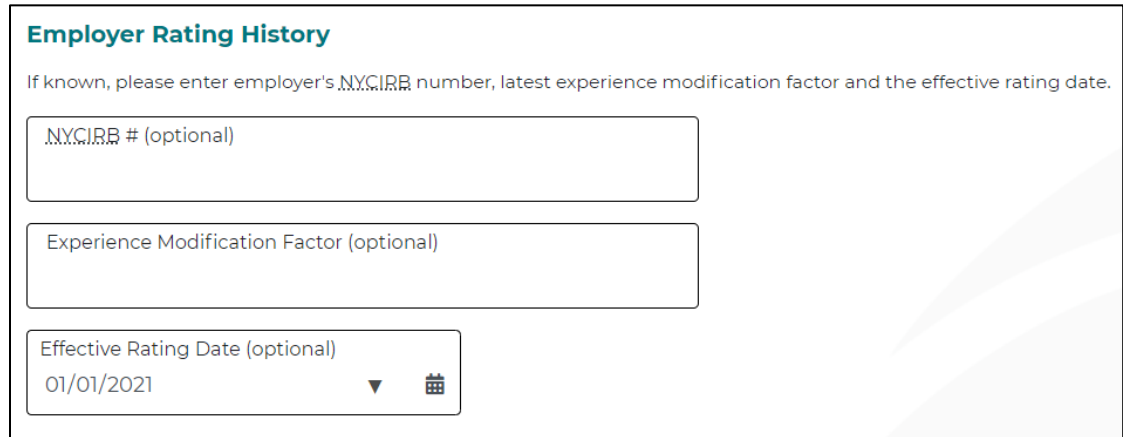

## <span id="page-6-0"></span>**9. Business Description**

Be as thorough as possible when entering your business description. Include all aspects/operations of your business.

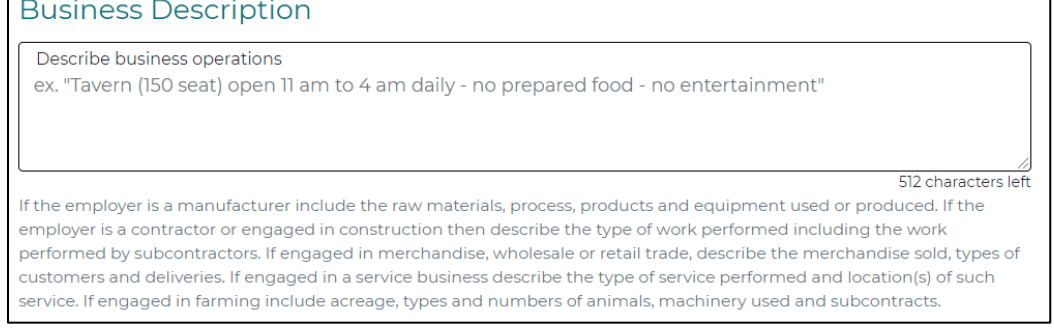

## <span id="page-6-1"></span>**10. Payroll Information**

In the description field, start typing a key word that best identifies the class code you are seeking. If you know the class code, you can also enter that directly. Enter the number of employees, annual payroll and additional payroll groups as needed.

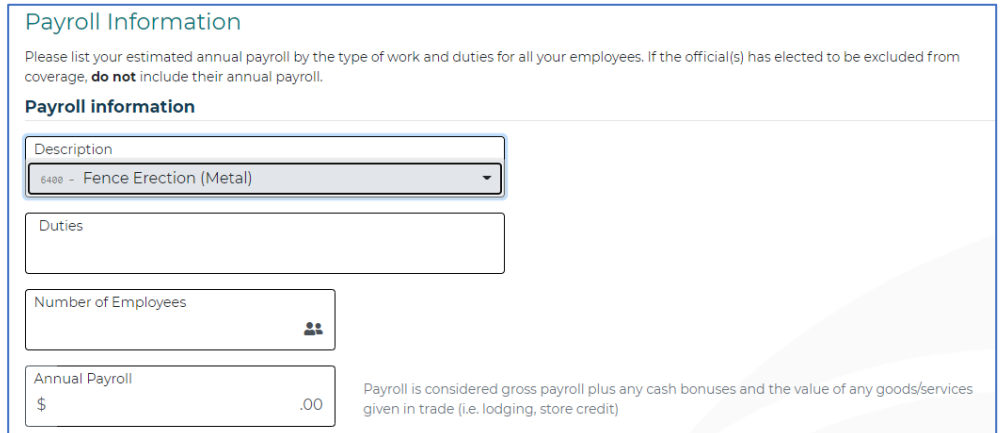

#### **Subcontractor and Other Employer Information**

If you hire or lease an employee who is not covered by a valid workers' compensation policy, you will be liable for their coverage. Please let us know if there are any such workers, regardless of their coverage.

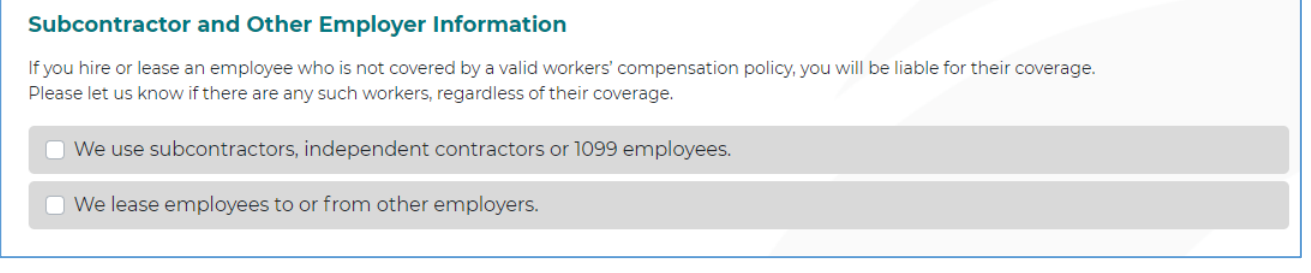

## <span id="page-7-0"></span>**Reviewing your quote; submission**

Once you have completed all fields, choose **Review**. You will be able to view your quote request in its entirety and print if needed.

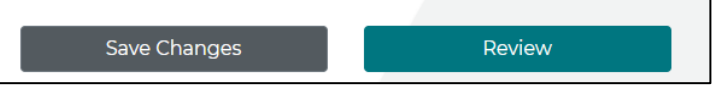

If your application is incomplete, you will receive an error message. Click Close, and the error/missing info will be identified.

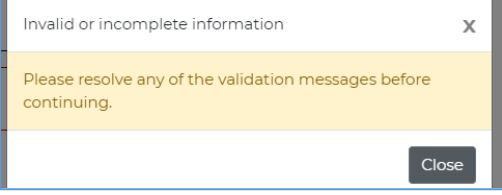

TIP: Clicking "Review" does not submit. Once you review, you must scroll to the bottom, check the box and choose Get a Quote.

Once you've reviewed, if you are ready to submit your request, check the box certifying the information is correct and choose **Get a Quote.**

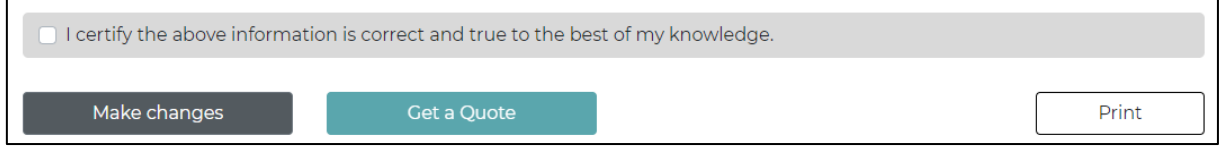

#### **Confirmation of Submission of Quote**

Once submitted, a confirmation screen will display your quote ID and contact information for the underwriter assigned to your quote.

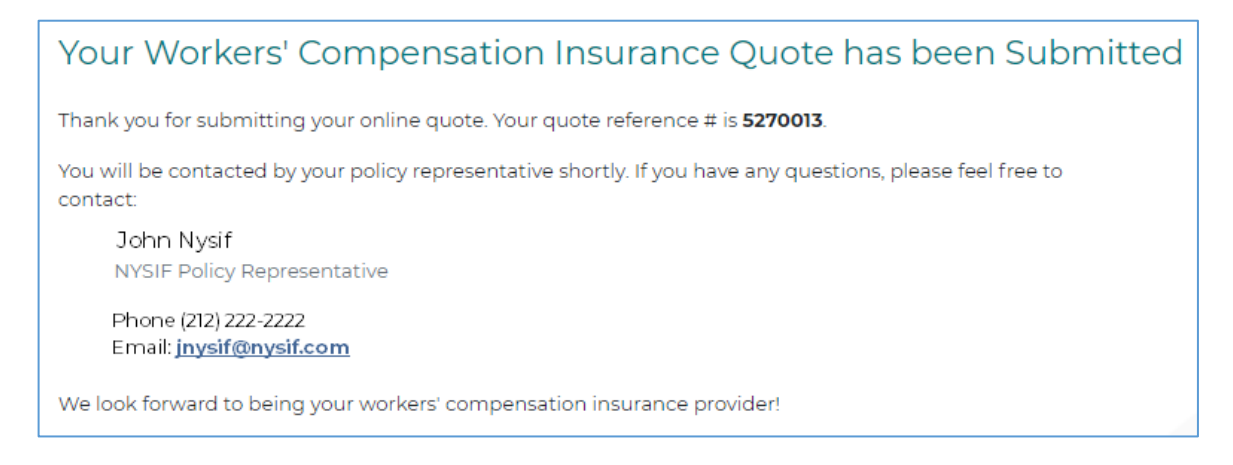

Once your quote is submitted, you will be able to view it via your online account. Visit nysif.com, log in, and choose "Get a Quote" from your landing page. The quote will appear there.

Please note you will not be able to edit the quote request once it has been submitted.

Ref #5270013 Request a Workers' Compensation Quote This quote request has been submitted. No further changes may be made.

You will receive an email from NYSIF with a quote for premium. If you'd like to apply for coverage based on that quote, log in to your nysif.com account to complete an online application.

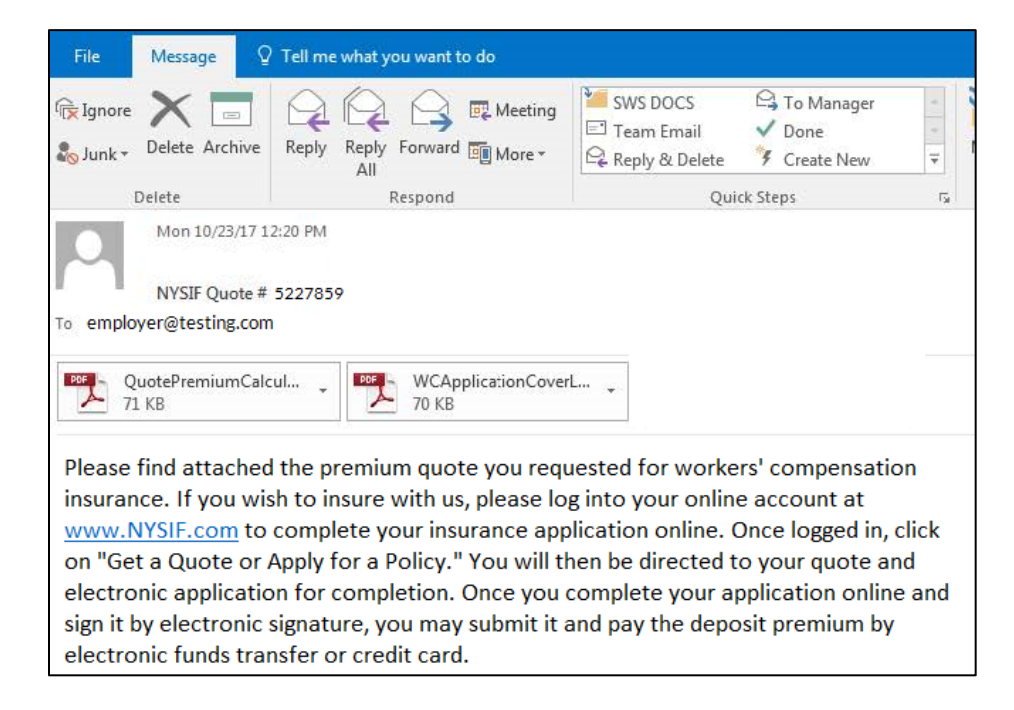

# <span id="page-9-0"></span>**Applying for WC Coverage Online**

Log back in to your nysif.com account. Choose **Get a Quote or Apply for a Policy.**

Choose "Continue to Online Application" for the appropriate quote.

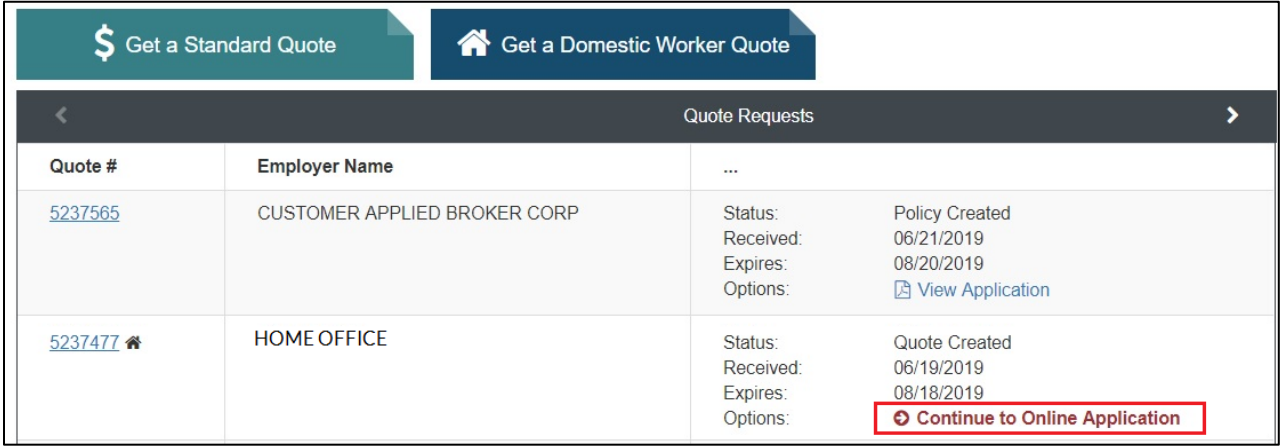

- 1. Complete the application.
- 2. The box to electronically sign and pay online will be checked by default. **If you uncheck this box, you must print your application and mail it with a check for your deposit.**

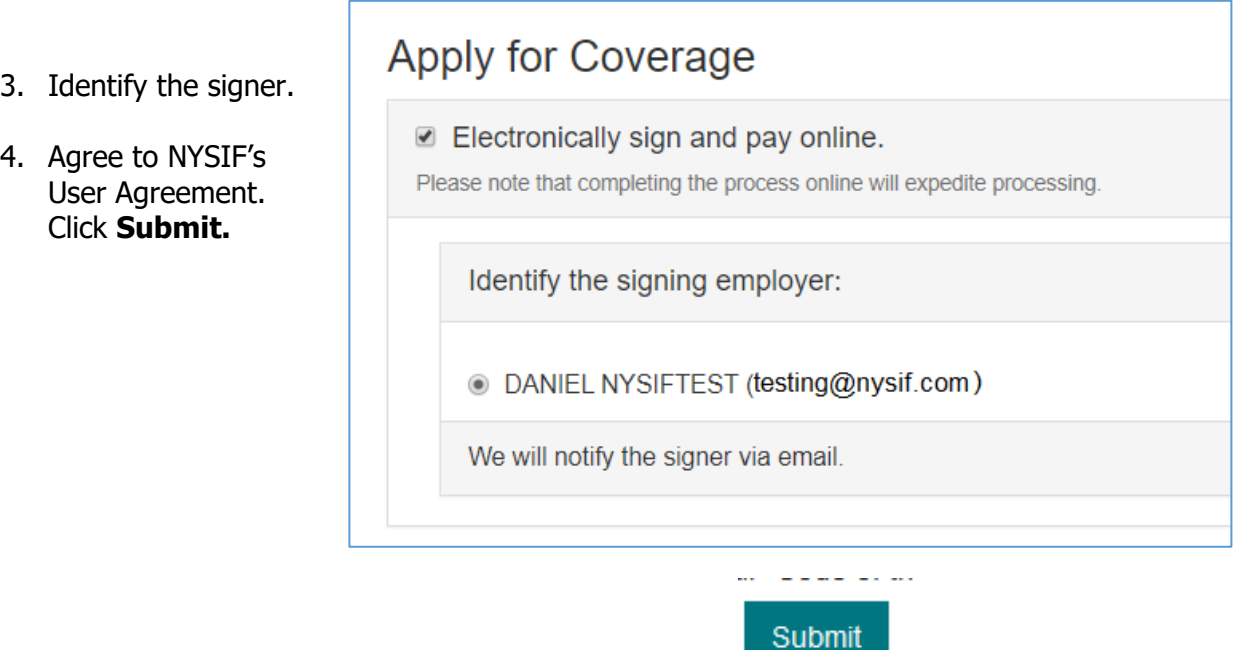

The signer will receive a DocuSign request from NYSIF.

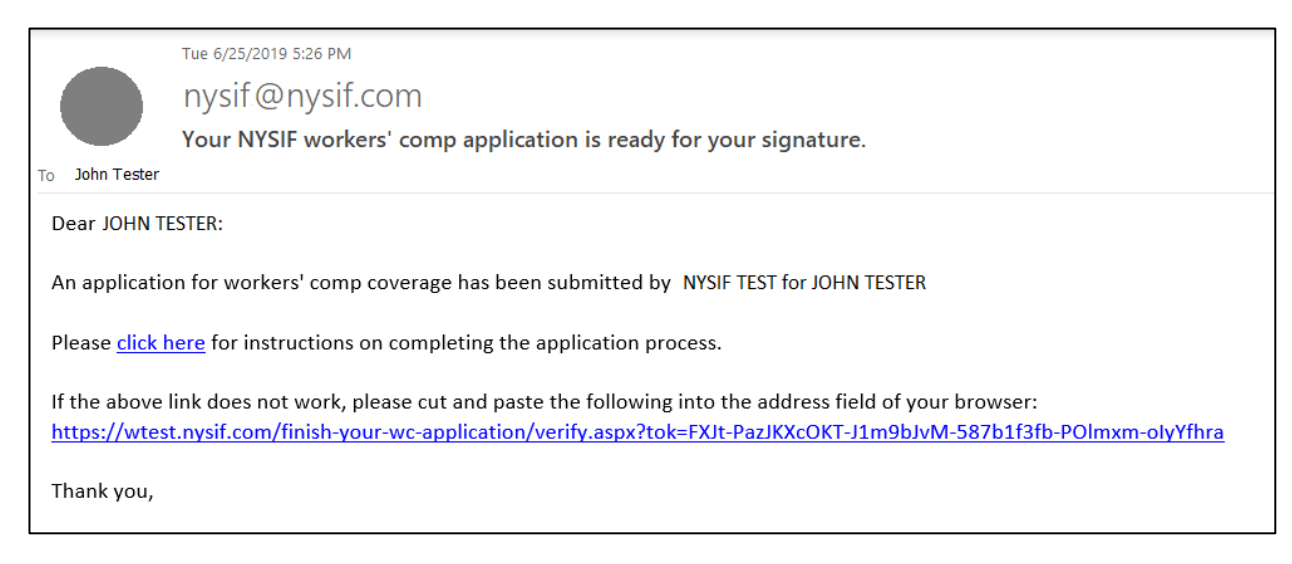

Click the link in the email and enter the zip code of the business for which the quote was created.

TIP: If you are an out-of-state business, enter the zip code of your main New York State location.

When you have authenticated by entering your zip code, you will be presented the opportunity to electronically sign and pay online.

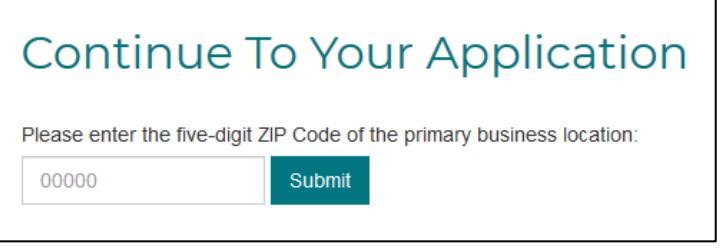

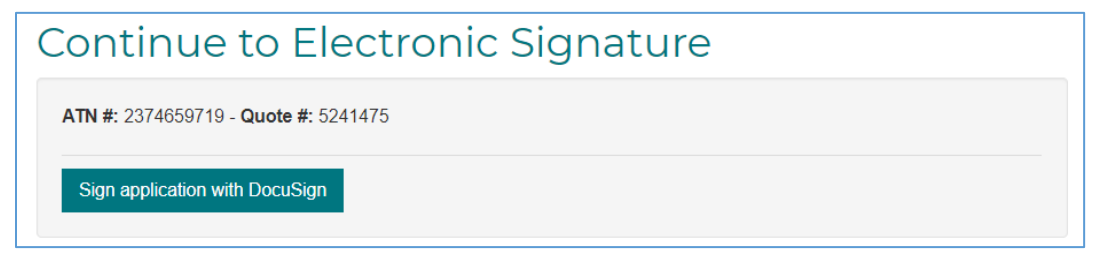

TIP: Please have your checking account or credit information available before beginning this process.

TIP: We also recommend you download a copy from DocuSign prior to beginning the electronic signature process.

## <span id="page-11-0"></span>**Application – Sign Online & Pay Online**

Once you've clicked submit, you will be redirected to DocuSign.

#### **DocuSign**

After submitting, allow time for page to load. Please do not close your browser or open another page as you are sent to DocuSign for electronic signature.

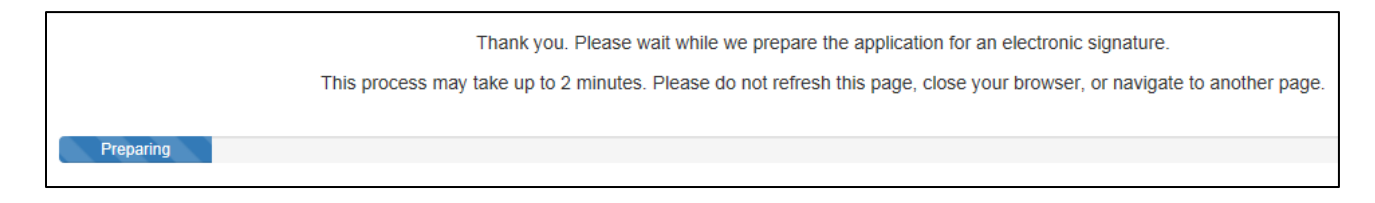

You must check the box to agree to use electronic records and signature.

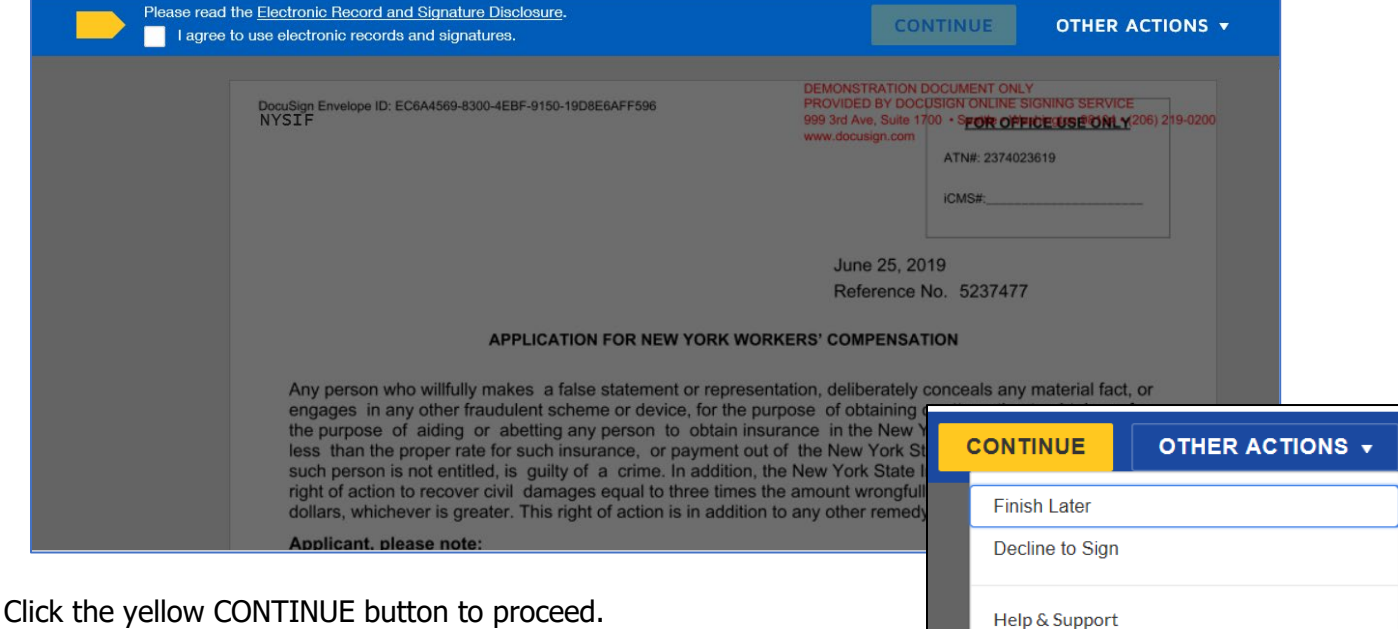

To the right of the CONTINUE button is an "OTHER ACTIONS" menu which includes additional options. After selecting Continue, the document will be clearly visible. Click on START or the Sign box.

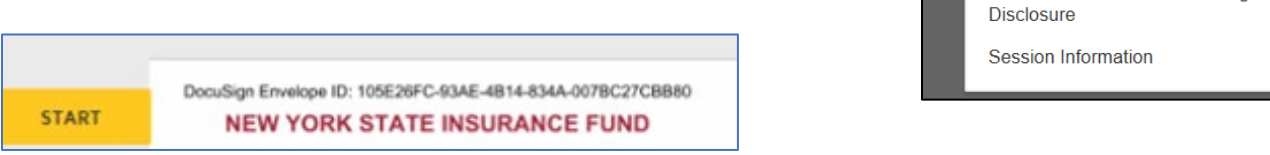

**About DocuSign View History** 

View Certificate (PDF)

View Electronic Record and Signature

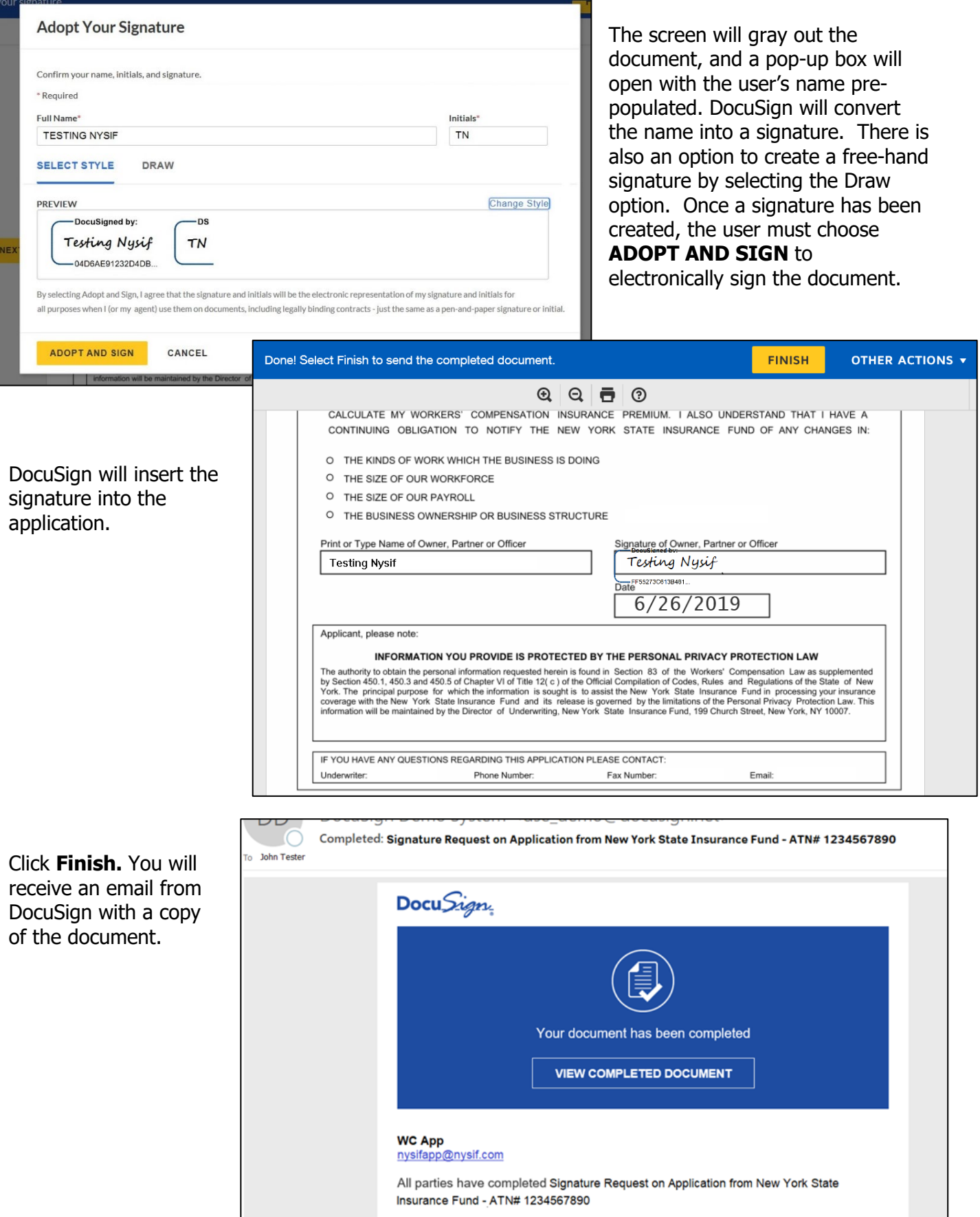

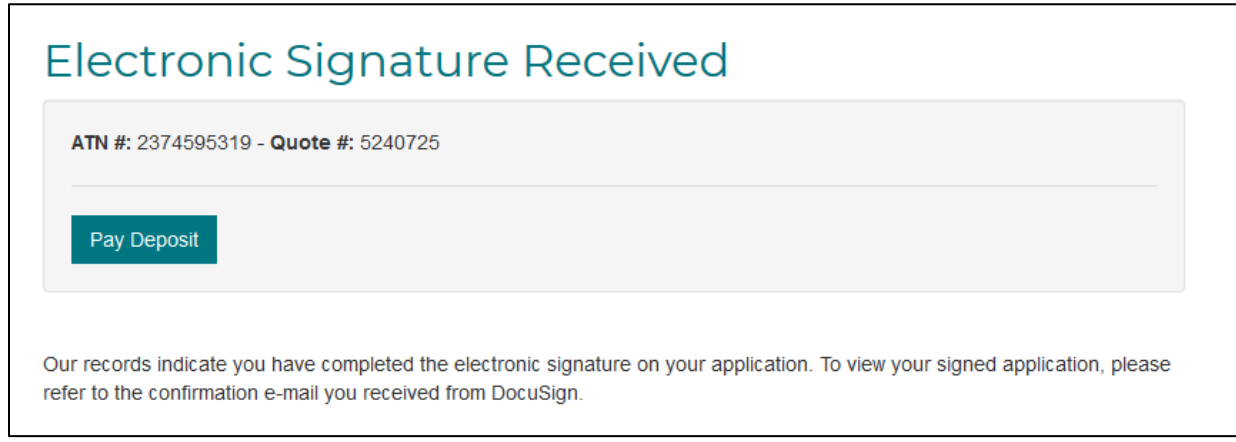

Once you have completed the DocuSign process, you will be directed to pay your deposit electronically through NYSIF's electronic payment vendor, KUBRA.

Choose the payment amount, indicate if you are the applicant or third-party payer and click **Submit ePayment.**

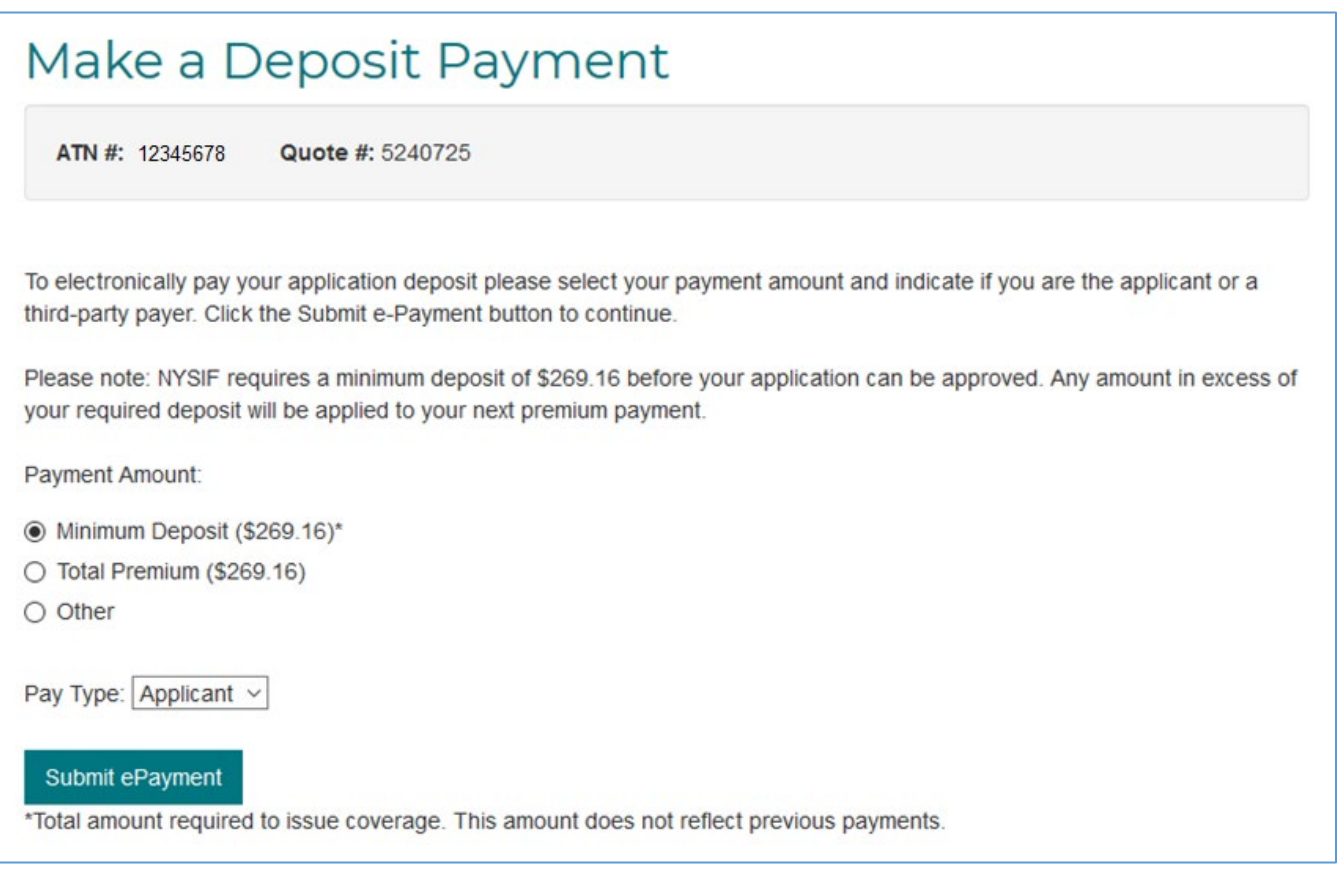

You will be directed to the **KUBRA** website (our electronic payments vendor). Click "Go to Checkout."

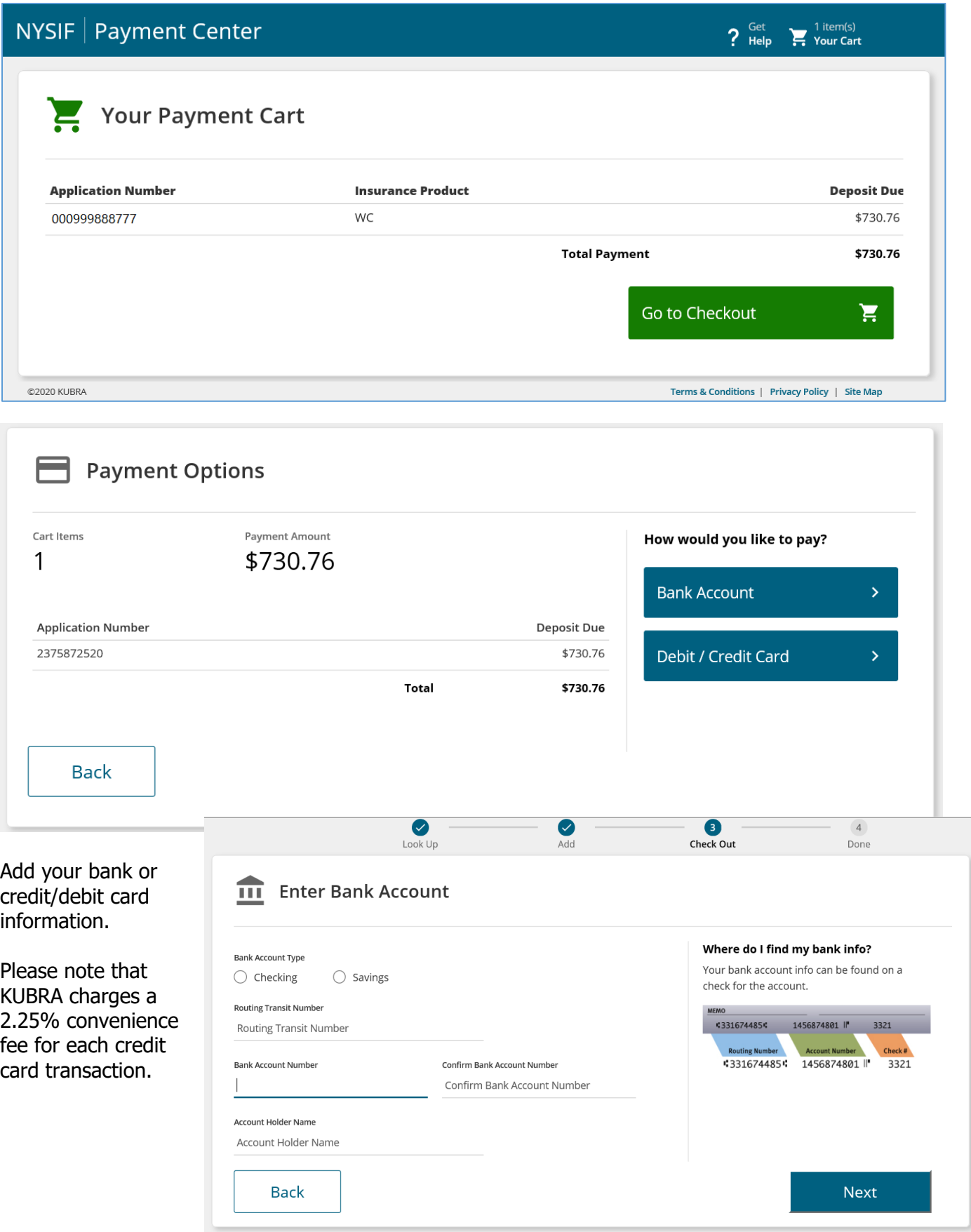

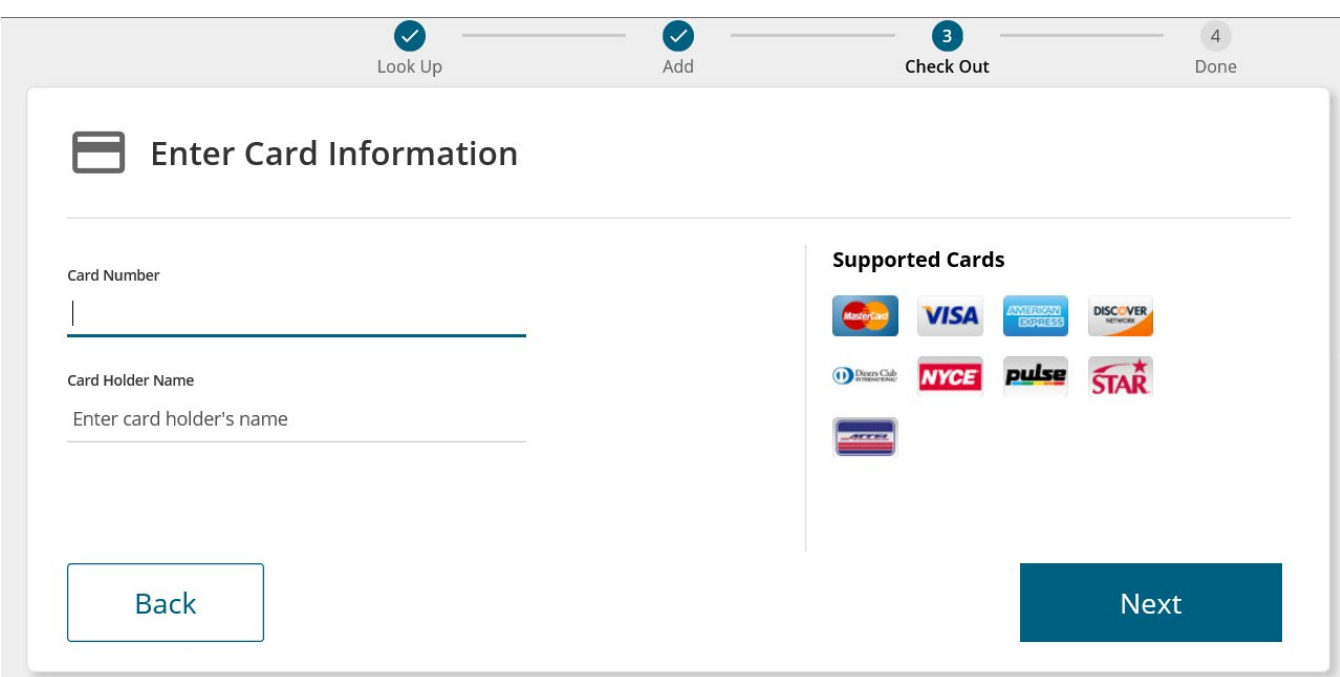

Enter your receipt information; an email address is required. Check the box and add your mobile number if you would like text verification.

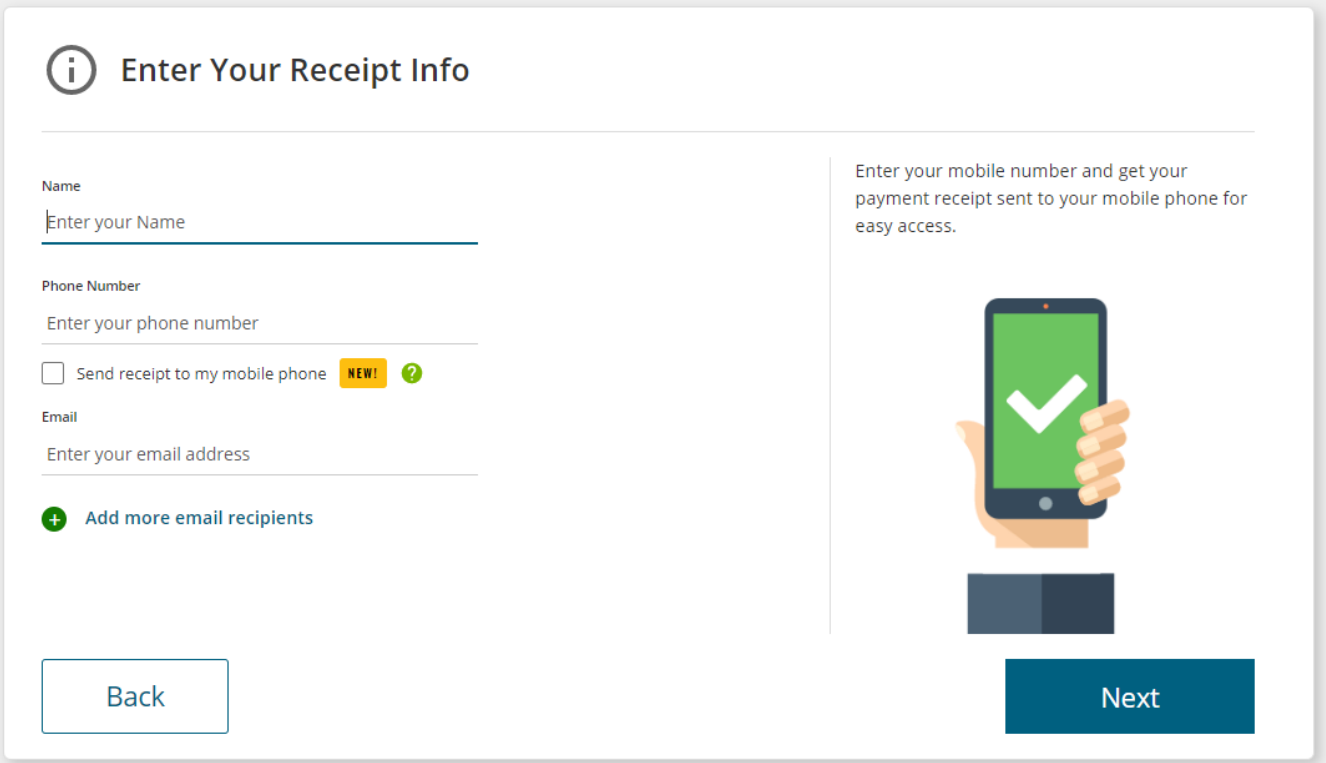

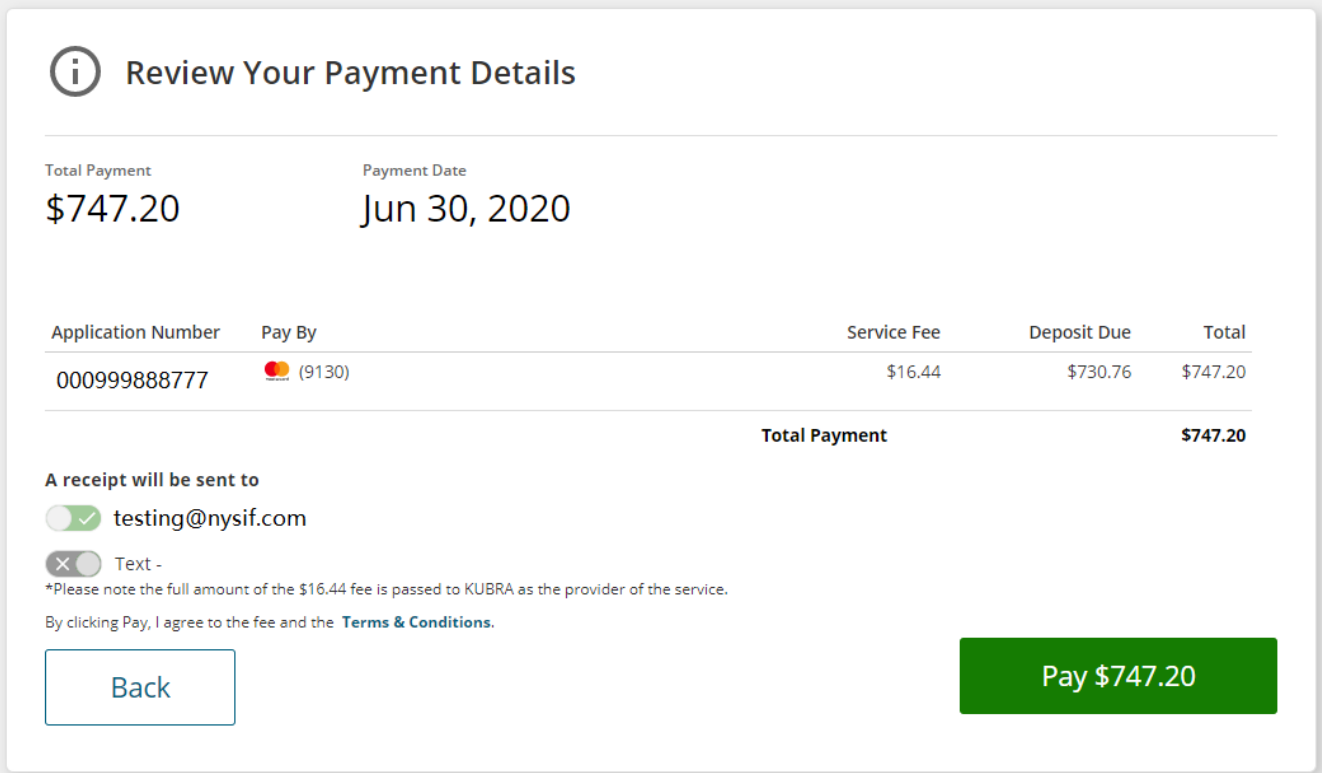

If you are ready to pay, choose the green button. A confirmation will display.

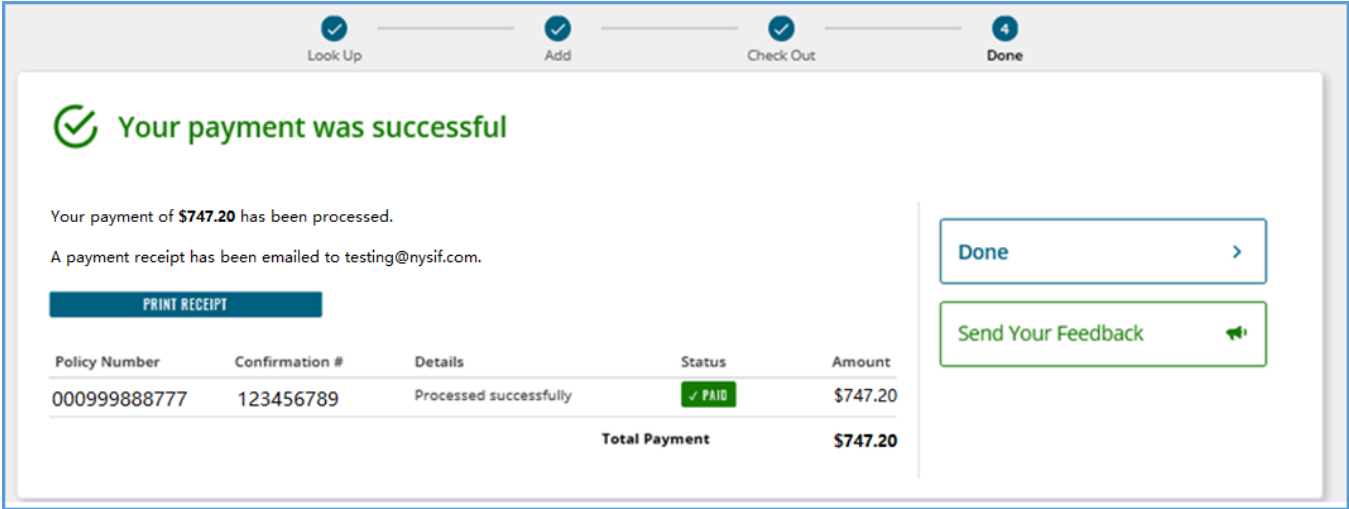

You will receive an email confirmation of payment. Click "Done" to return to nysif.com.

## <span id="page-17-0"></span>**Application – Mail Your Signed Application & Check Payment**

Complete the application. **Uncheck** the box to sign and pay online.

Agree to NYSIF's User Agreement. Click **Submit.** 

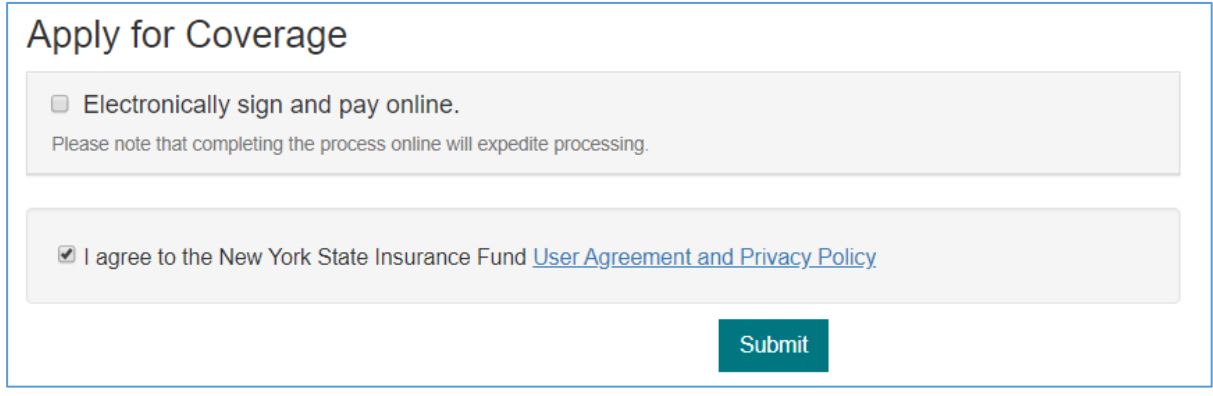

Print your application and sign. Mail your application and payment to the address below. **Be sure to include the ATN or reference number on your check.**

**NYSIF PO Box 66699 Albany, NY 12206** 

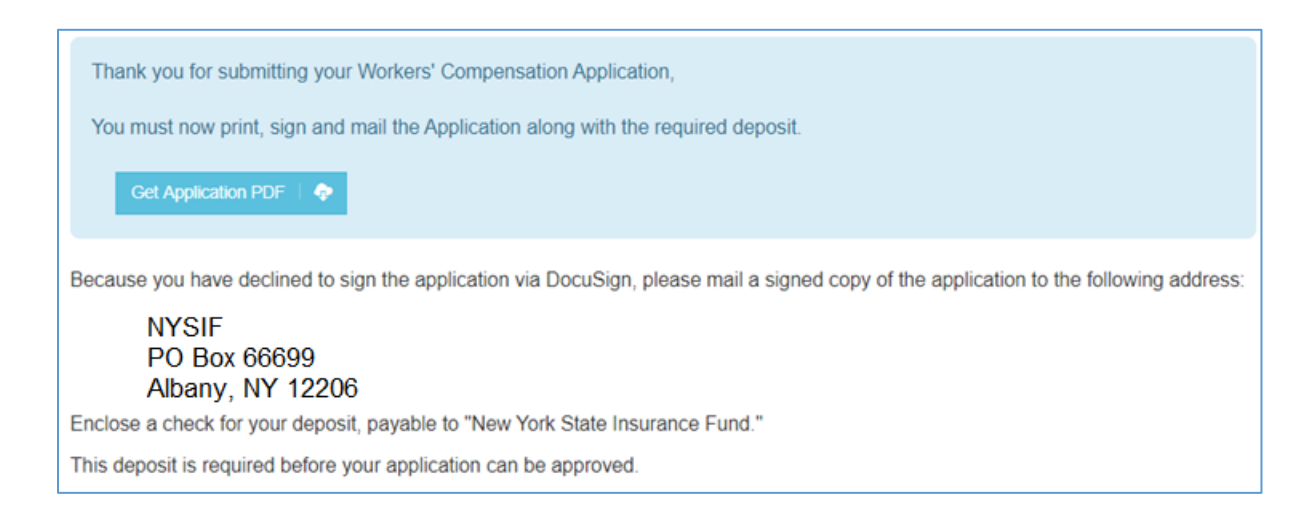

# <span id="page-18-0"></span>**Request a Domestic Household Workers' Comp Quote**

Choose "Get a Domestic Worker Policy Quote."

The two classifications of domestic workers are inside and outside. They are further categorized by the number of hours they work a week.

Inside domestic workers are employees exclusively engaged in household or domestic work primarily performed inside the residence. Examples: cook, housekeeper, home health aide, babysitter.

- **Domestic Full Time – Inside** (Inside domestic who works more than 20 hours per week)
- **Domestic Part Time Inside** (Inside domestic who works 20 hours or less per week)

Outside domestic workers are employees exclusively employed in household or domestic work primarily performed outside the residence. Examples: private driver, gardener.

- **Domestic Full Time Outside** (Inside domestic who works more than 20 hours per week)
- **Domestic Part Time – Outside** (Inside domestic who works 20 hours or less per week)

Enter the requested effective date of insurance. Enter the payroll information for the type of domestic coverage you need, using the descriptions above as a guide. Enter the duties and number of employees. Add a second group as needed.

Enter the employer information, the FEIN and the mailing address.

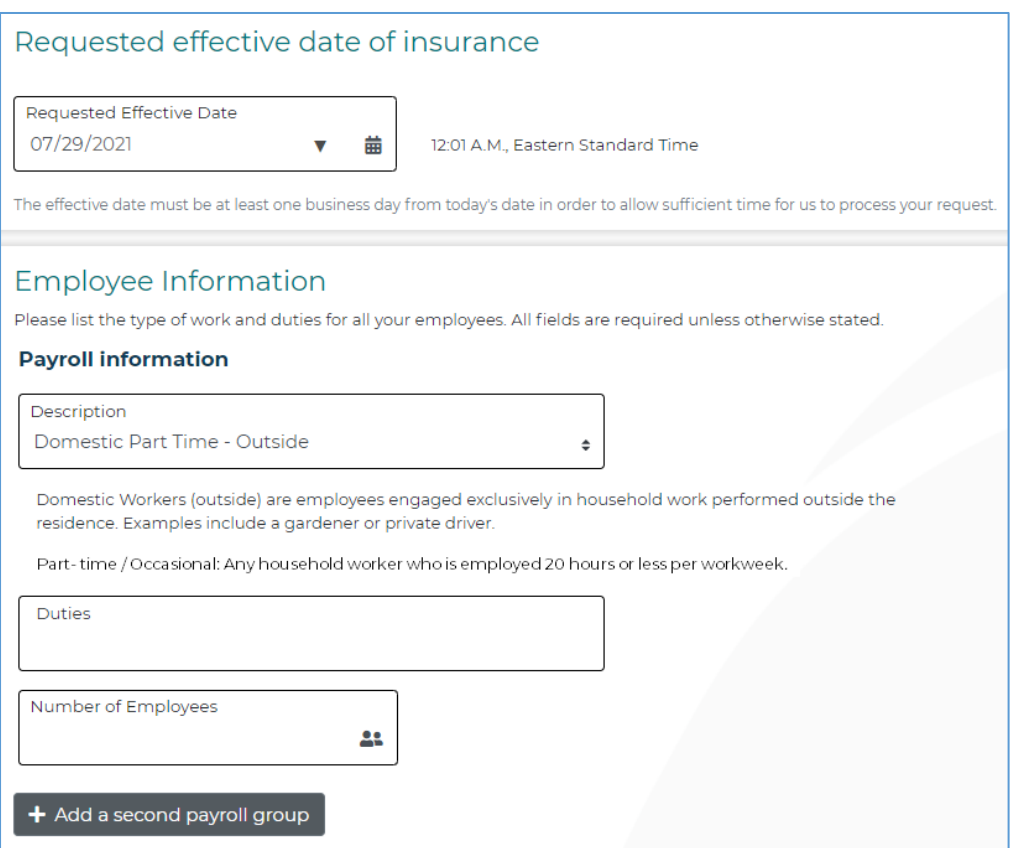

Once you submit, you will receive an instant quote for domestic policy coverage. Follow the steps in the standard quote process to apply and pay online.

# <span id="page-19-0"></span>**Estimate Disability Benefits/Paid Family Leave Premium**

Use our premium calculator to estimate a policy's premium. (While NYSIF offers a gender-neutral price for disability benefits coverage, statutory reporting mandates require NYSIF collect this information separately.)

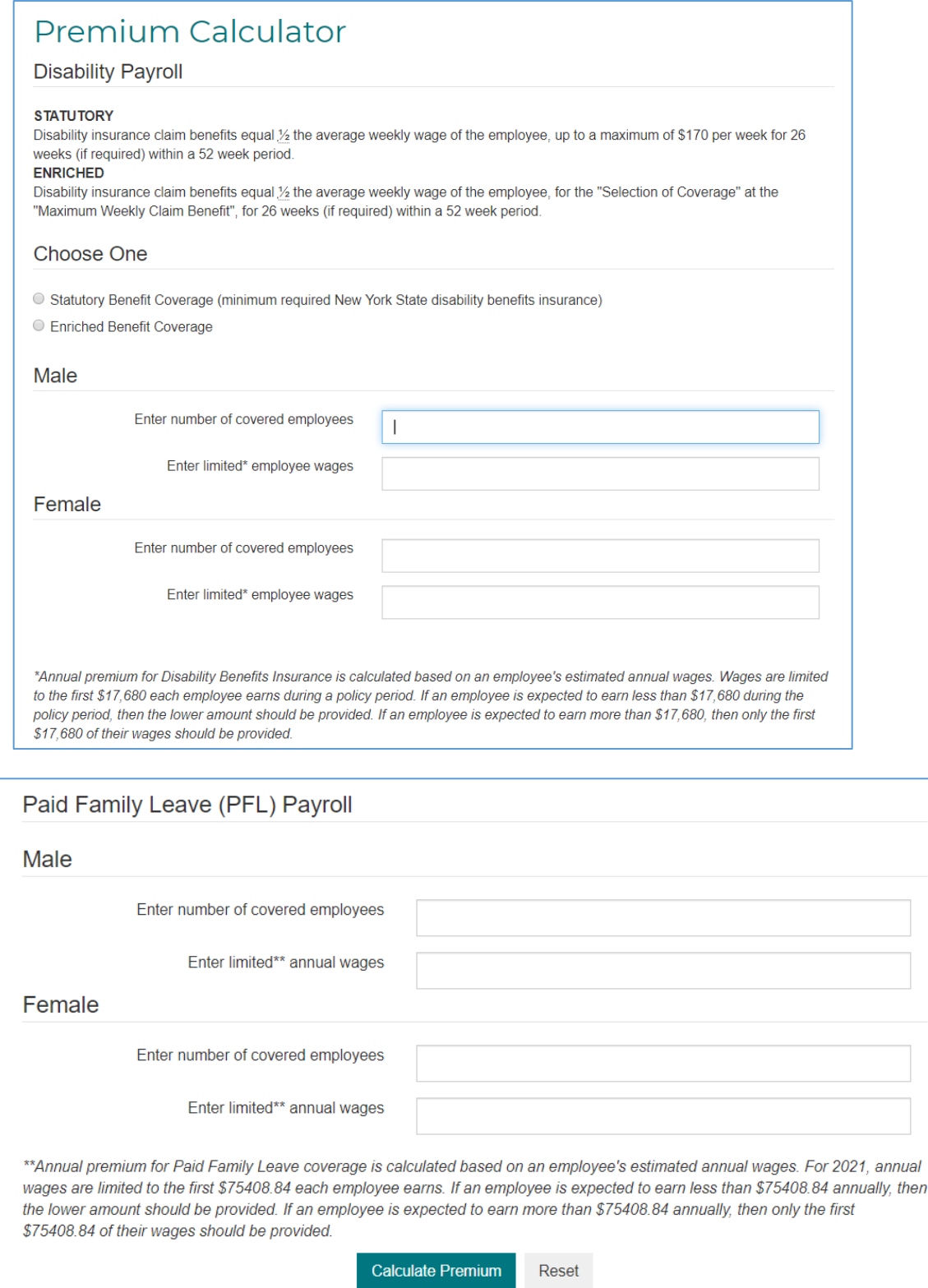

# <span id="page-20-0"></span>**Request a Disability Benefits/Paid Family Leave Quote**

Visit [www.nysif.com](http://www.nysif.com/) and choose "Get A Quote" from the Quick Link

(While NYSIF offers a gender-neutral price for disability benefits coverage, statutory reporting mandates require NYSIF collect this information separately.)

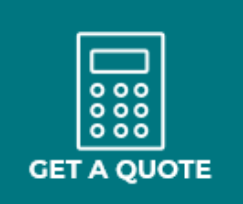

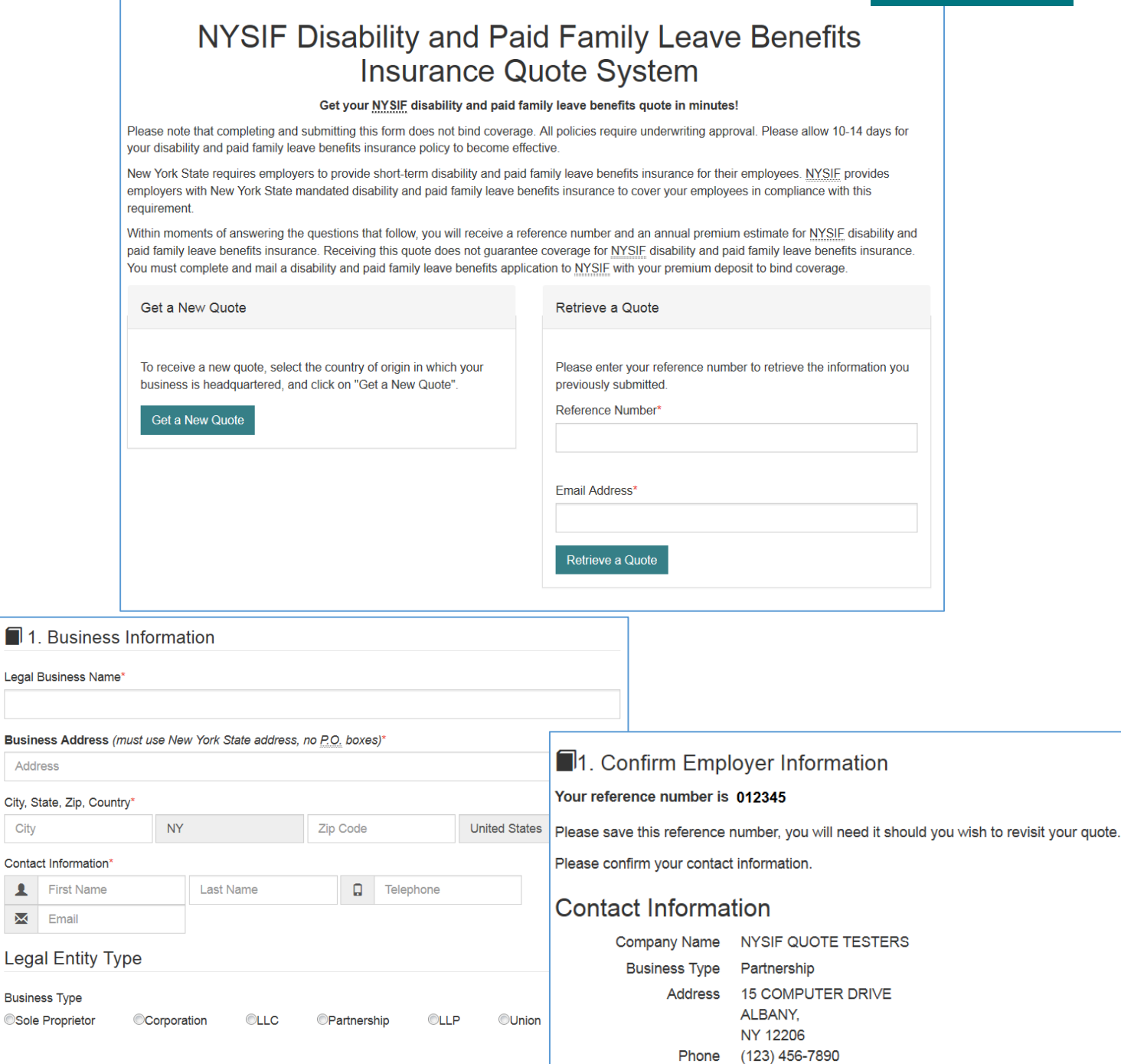

First name BETSY Last name NYSIF

Email NYSIFTESTERS@NYSIF.COM

Address City, State, Zip, City

 $\blacktriangle$ 

 $\overline{\mathbf{x}}$  Email

**Business Type** 

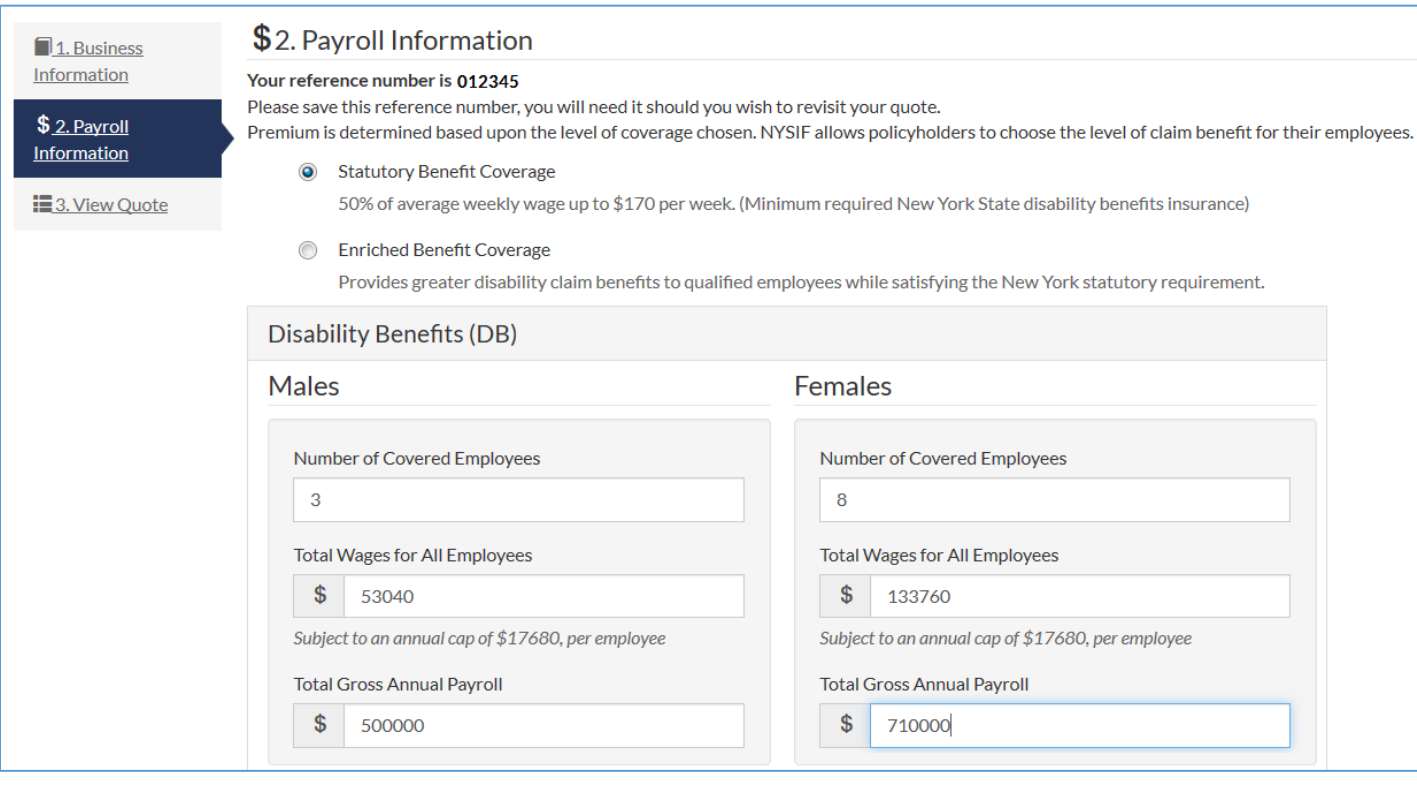

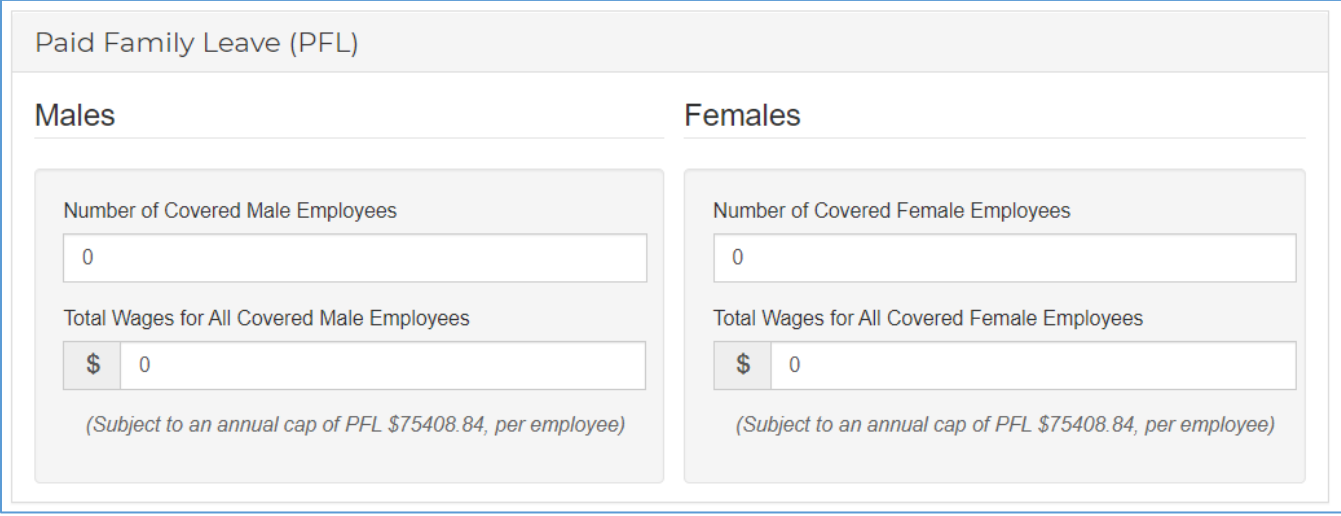

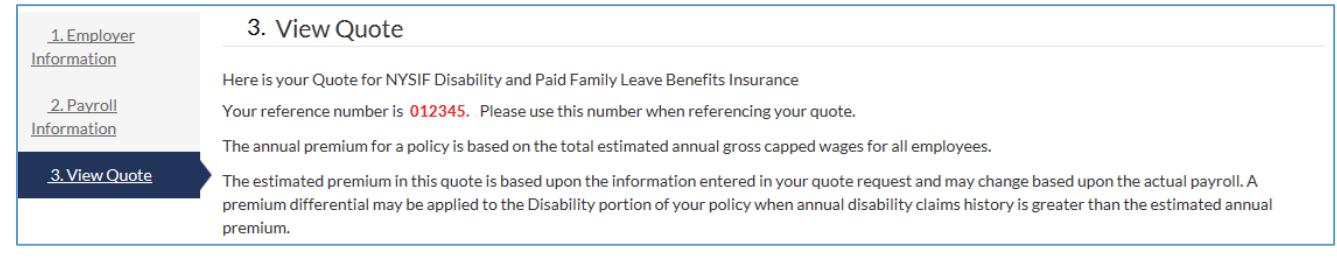

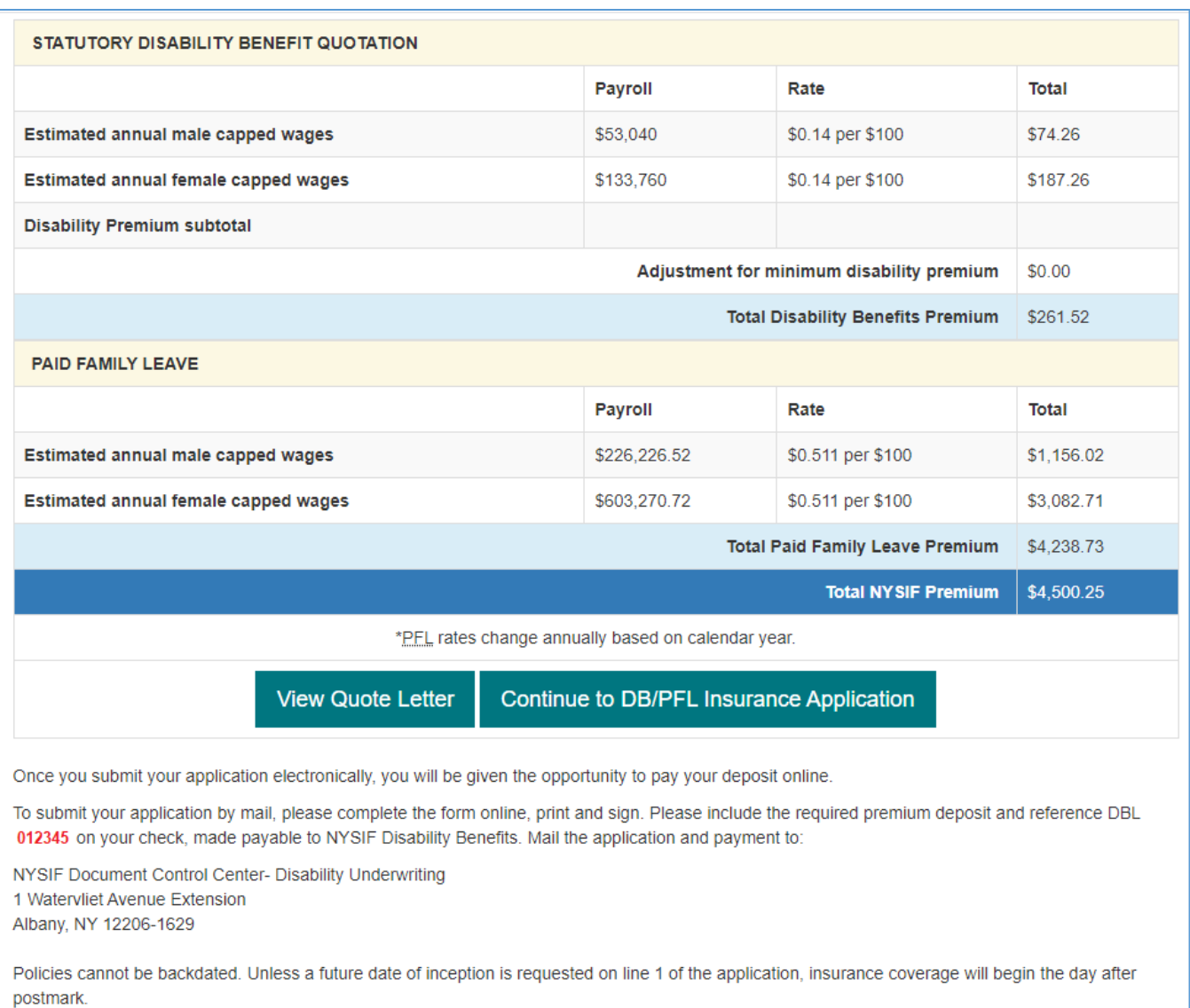

#### **Retrieve a Quote**

Visit [https://www.nysif.com/DBL/Quote/Default.aspx.](https://www.nysif.com/DBL/Quote/Default.aspx) Enter the reference number you were given when you began the quote process, along with your email.

You will be taken to Step 3, shown above, to complete your quote or application.

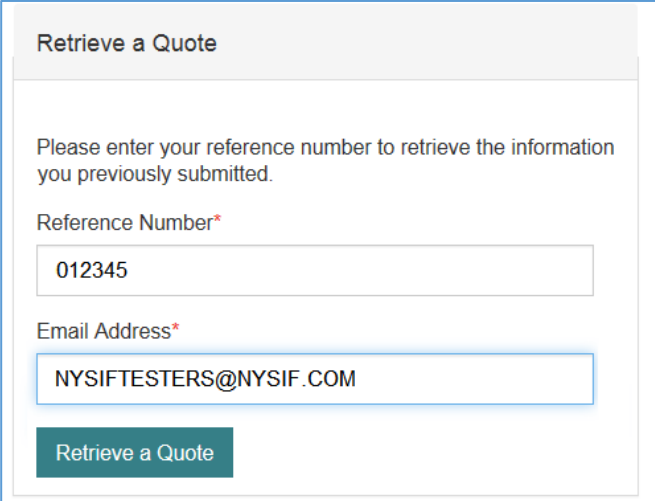

# <span id="page-23-0"></span>**Apply for a DB/PFL Policy Online**

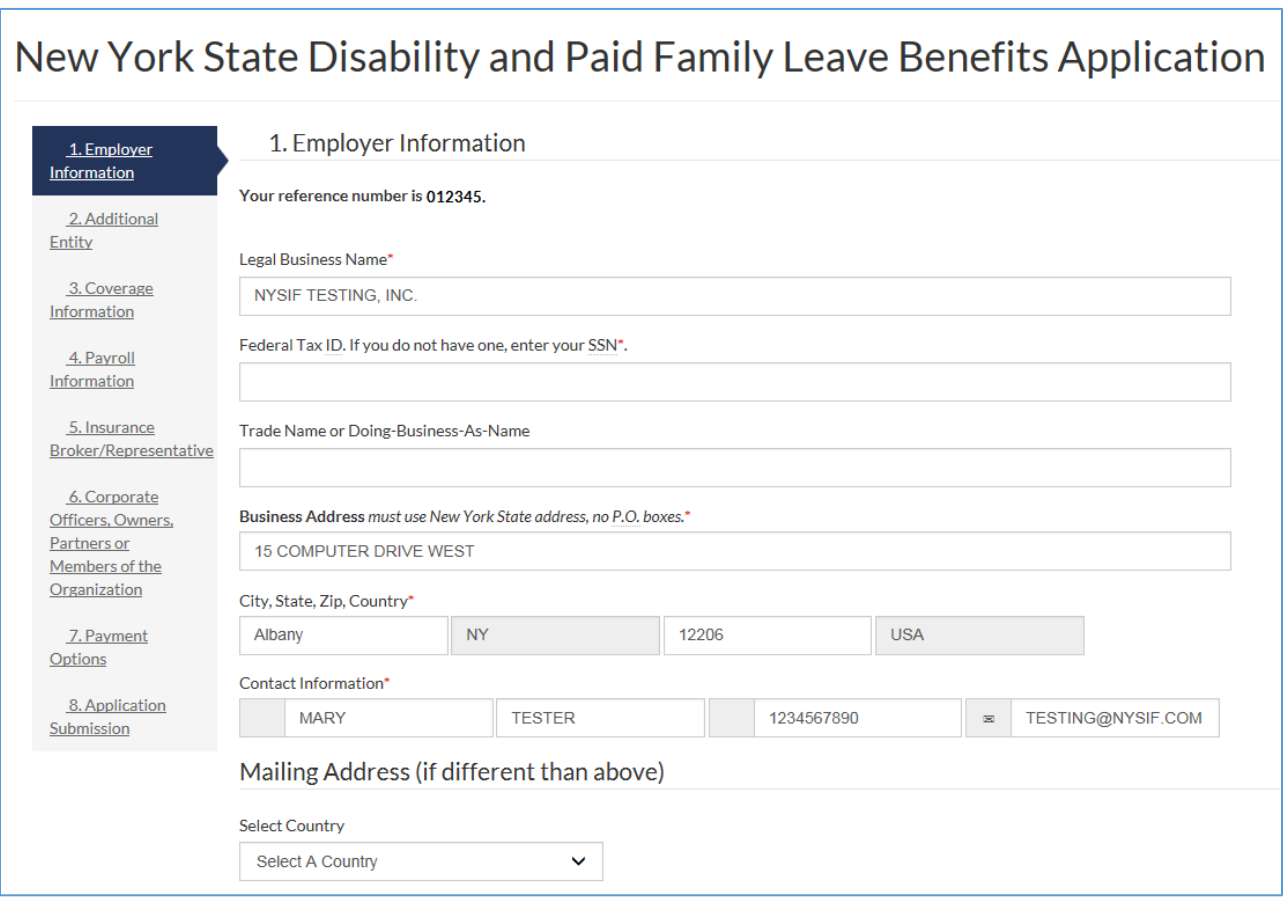

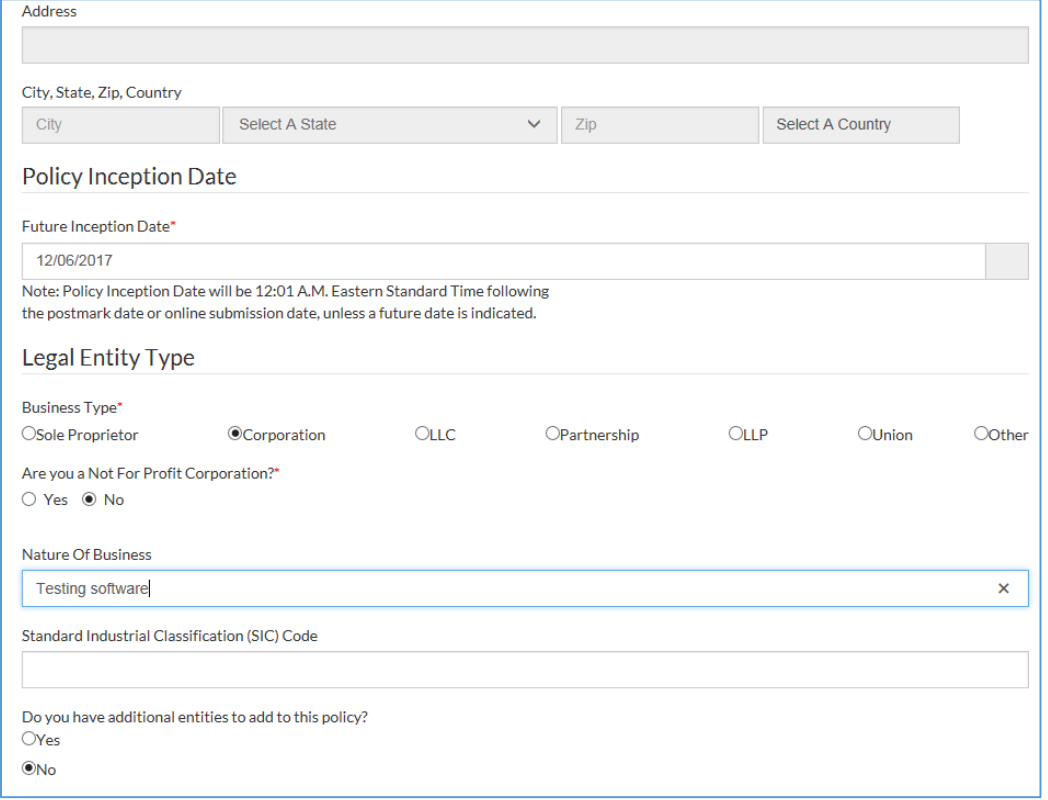

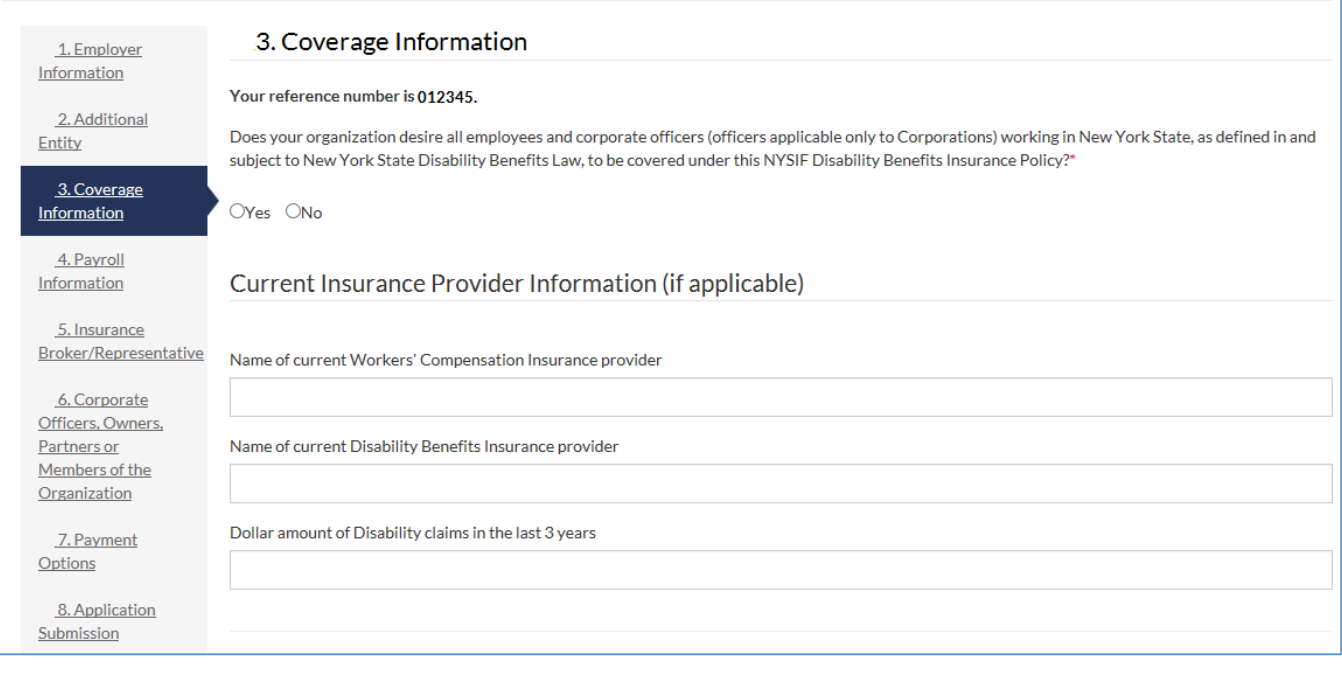

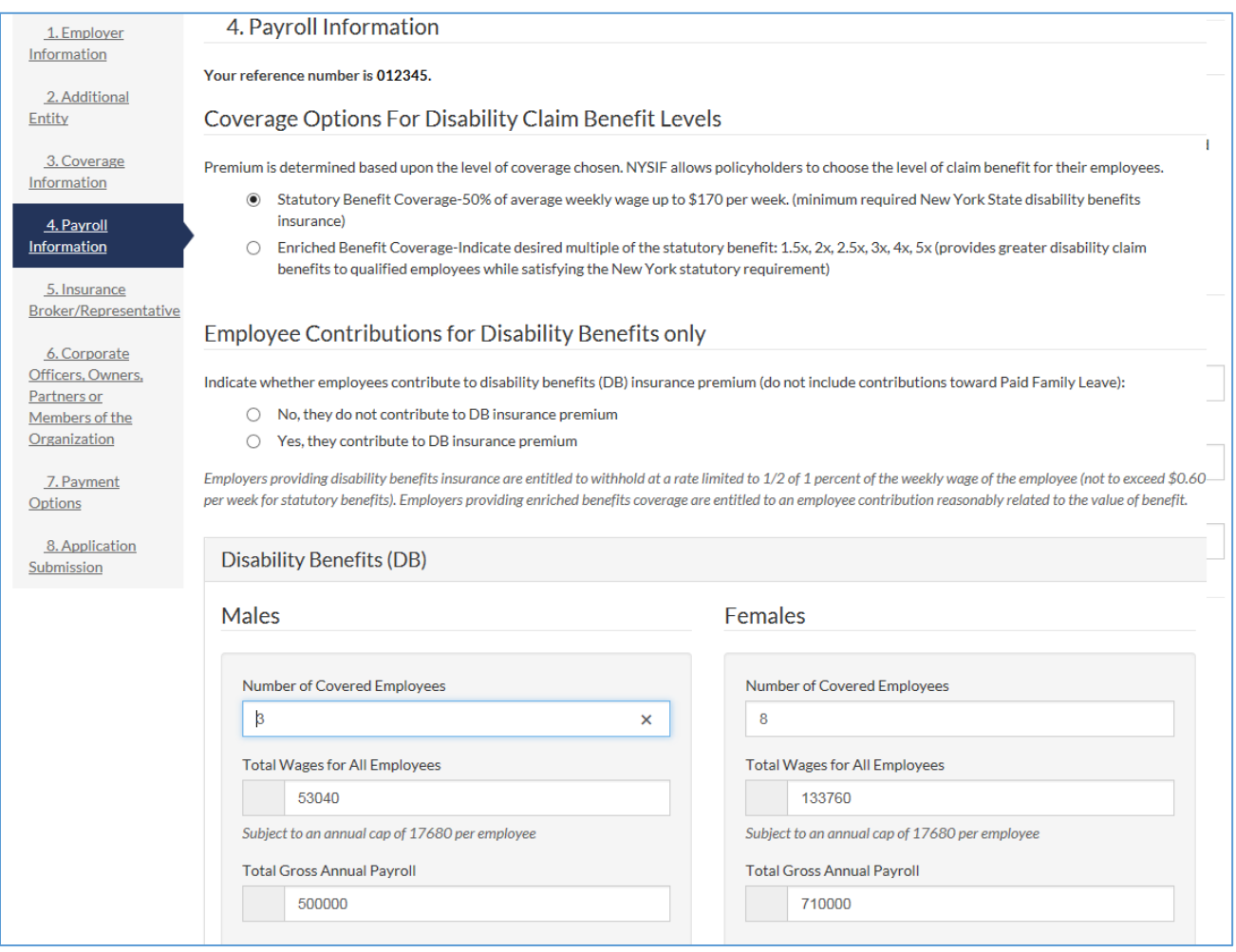

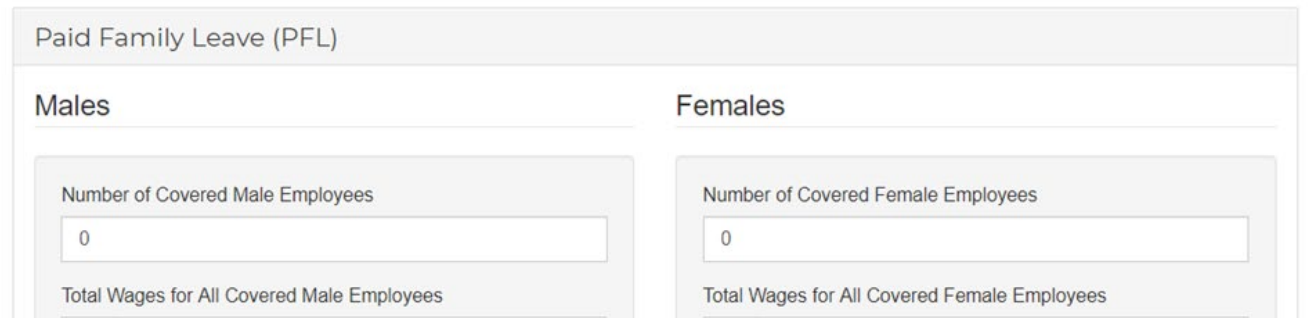

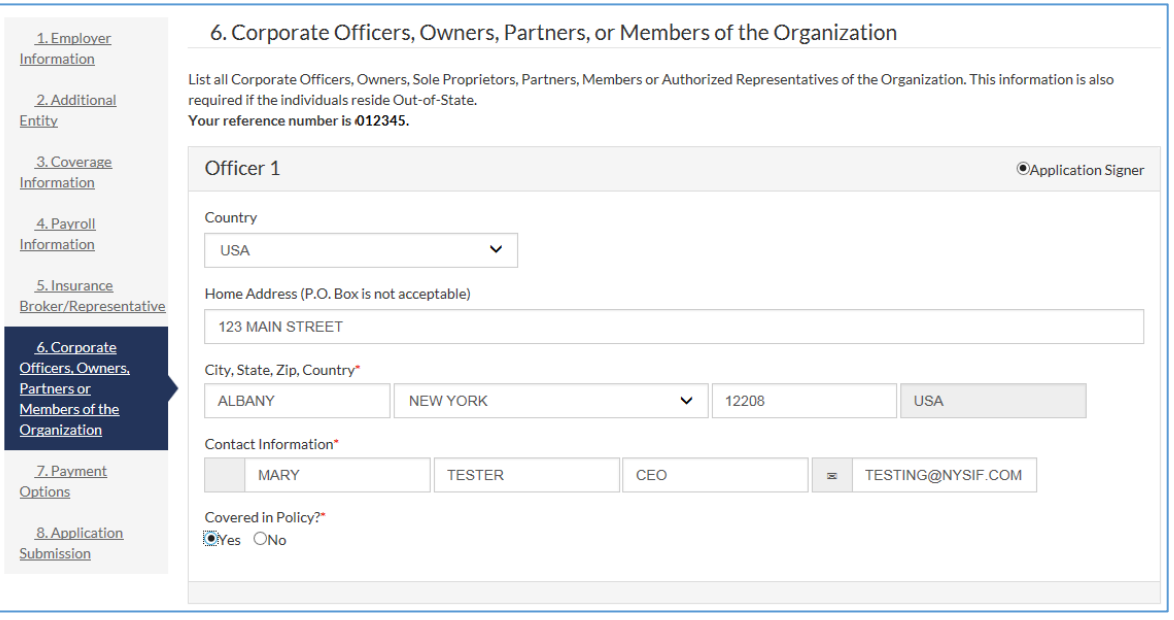

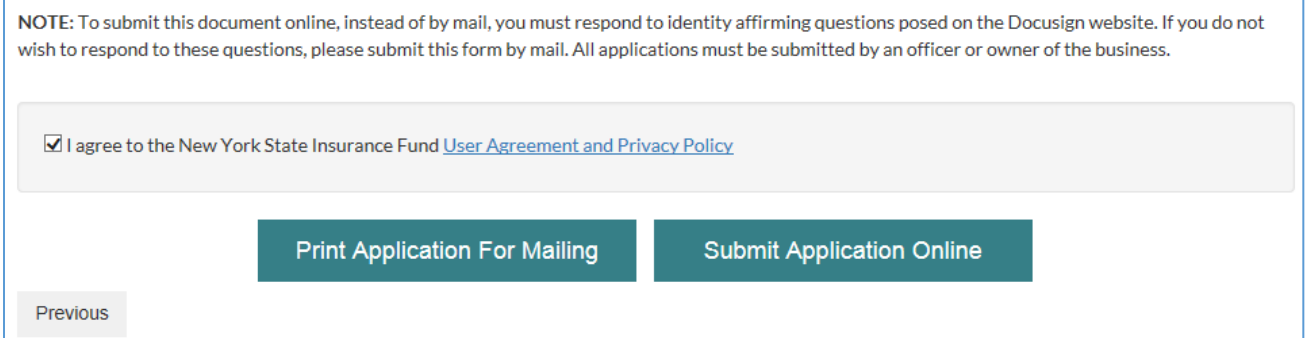

#### **DocuSign**

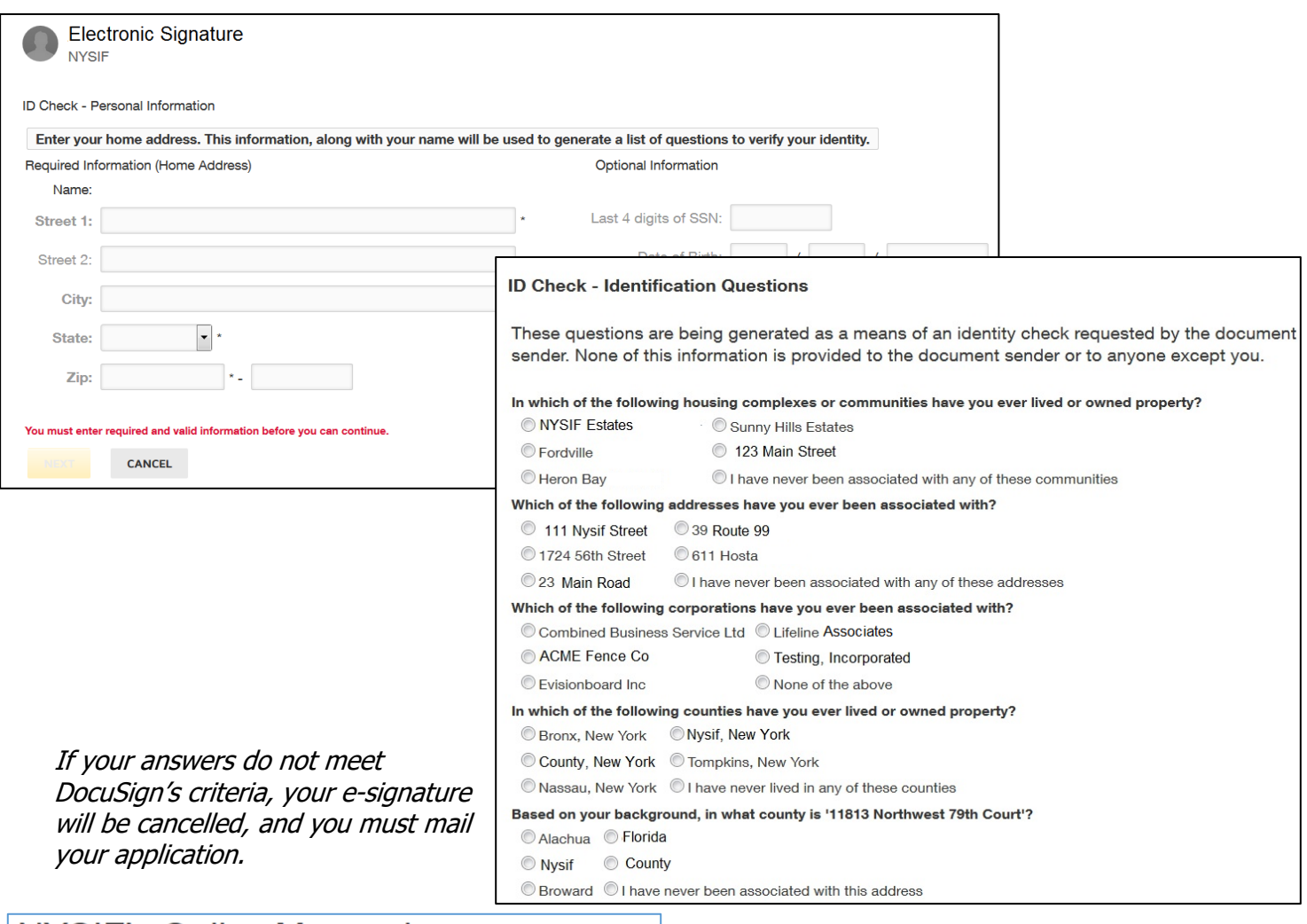

#### **NYSIF's Online Messaging**

Your electronic signature verification has failed. You may print the form from DocuSign and mail it in.

After successfully answering the questions on the ID Check, the user will advance through DocuSign.

The user must check the box to agree to use electronic records and signature, and then click the yellow CONTINUE button to proceed.

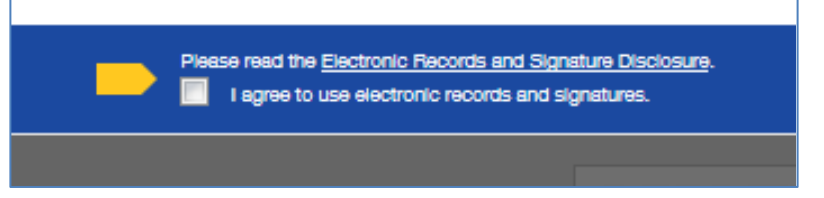

To the right of the CONTINUE button is an "OTHER ACTIONS" menu which includes additional options. After selecting Continue, the document will be clearly visible.

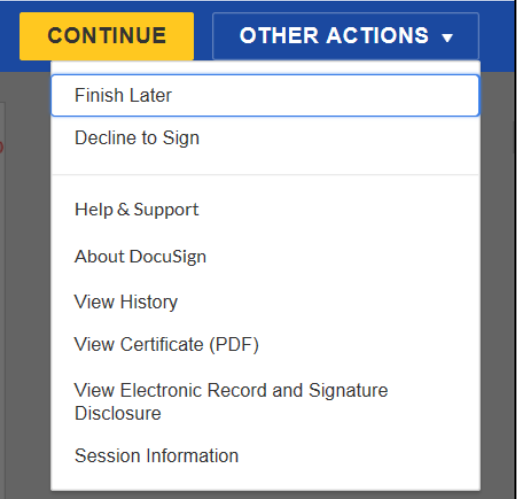

#### Click on START or the Sign box.

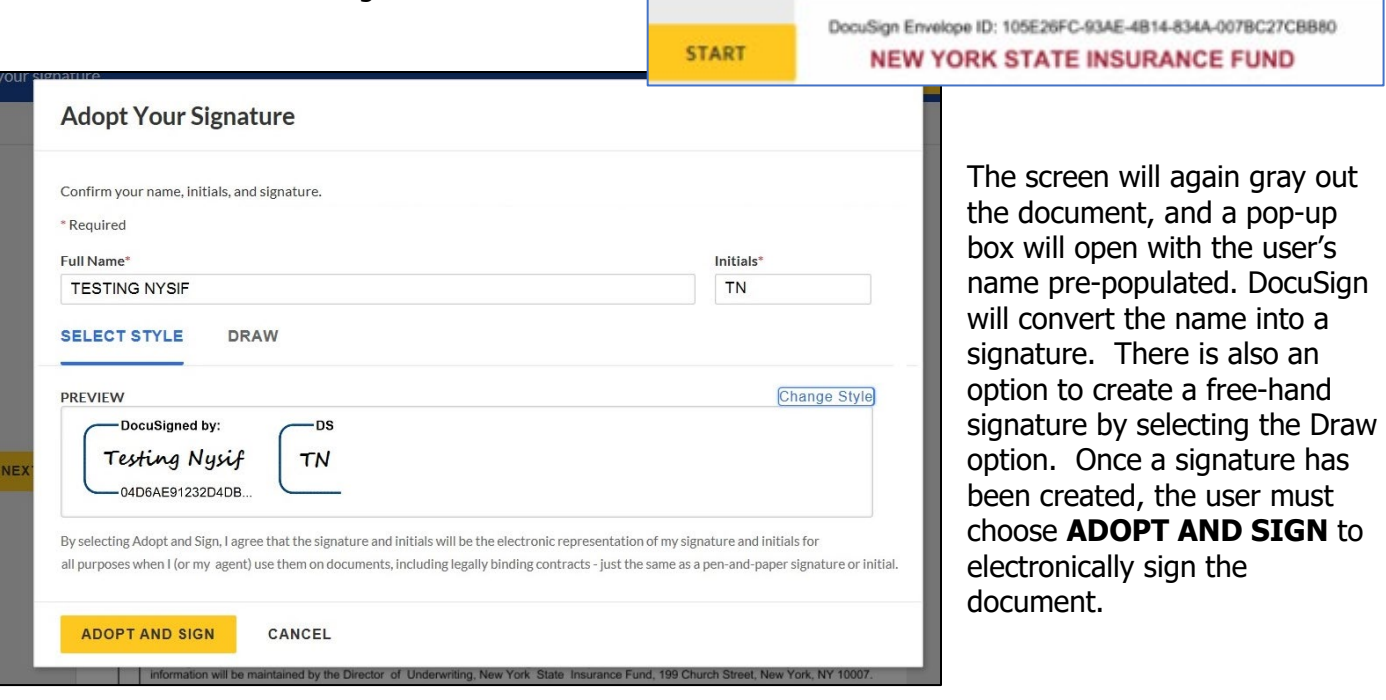

DocuSign will insert the signature into the application. Click **Finish.** You will receive an email from DocuSign with a copy of the document.

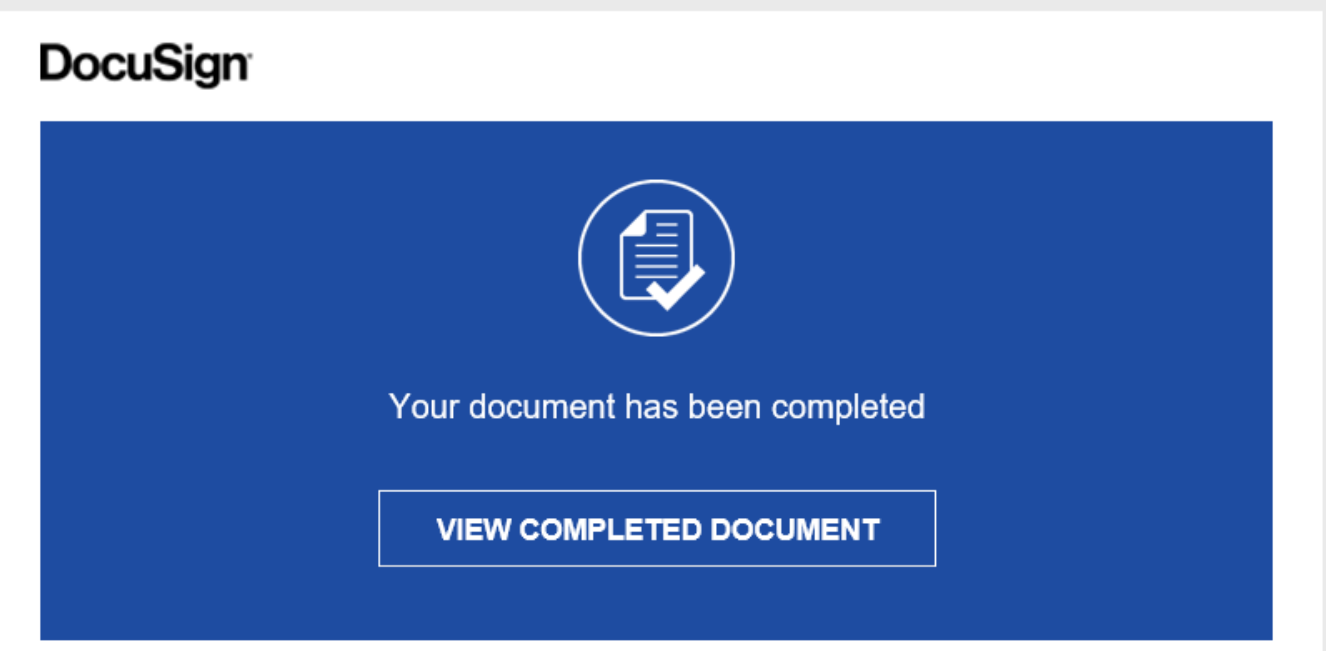

#### **Pay Your Deposit Online**

Once you have completed the DocuSign process, you will be provided the option to pay your deposit electronically through NYSIF's electronic payment vendor, KUBRA. Choose the dollar amount and then click "**Make a Payment**."

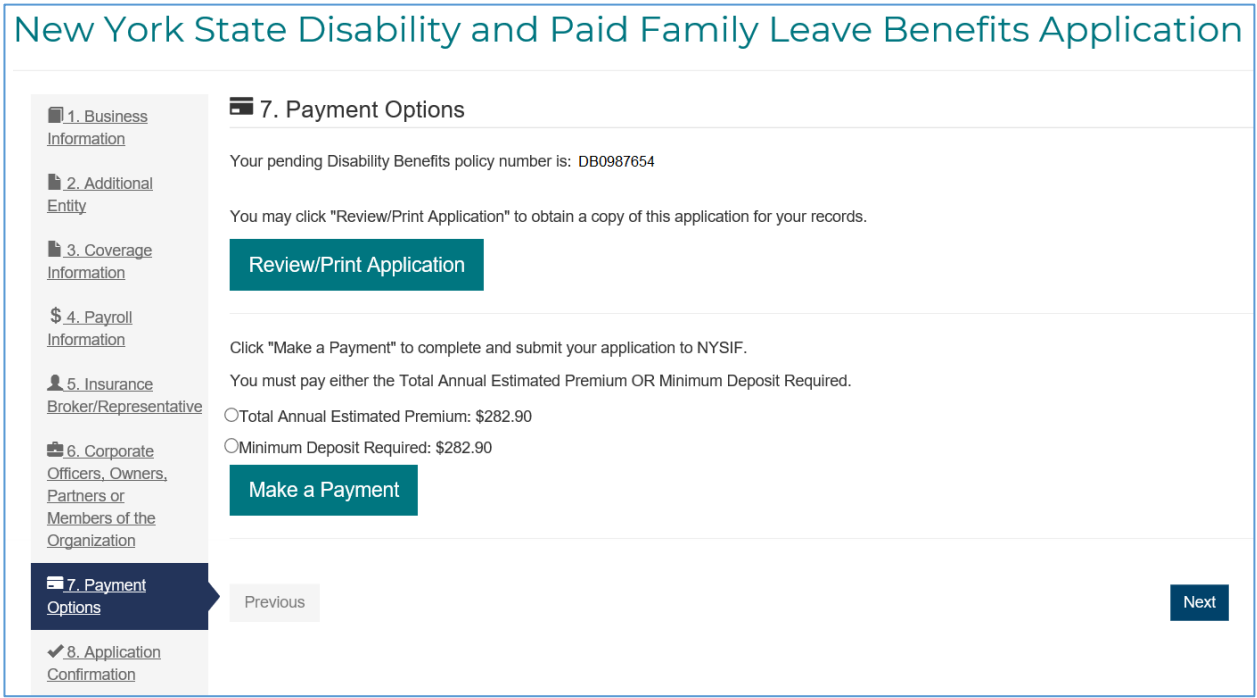

You will be directed to the **KUBRA** website. Click "Go to Checkout."

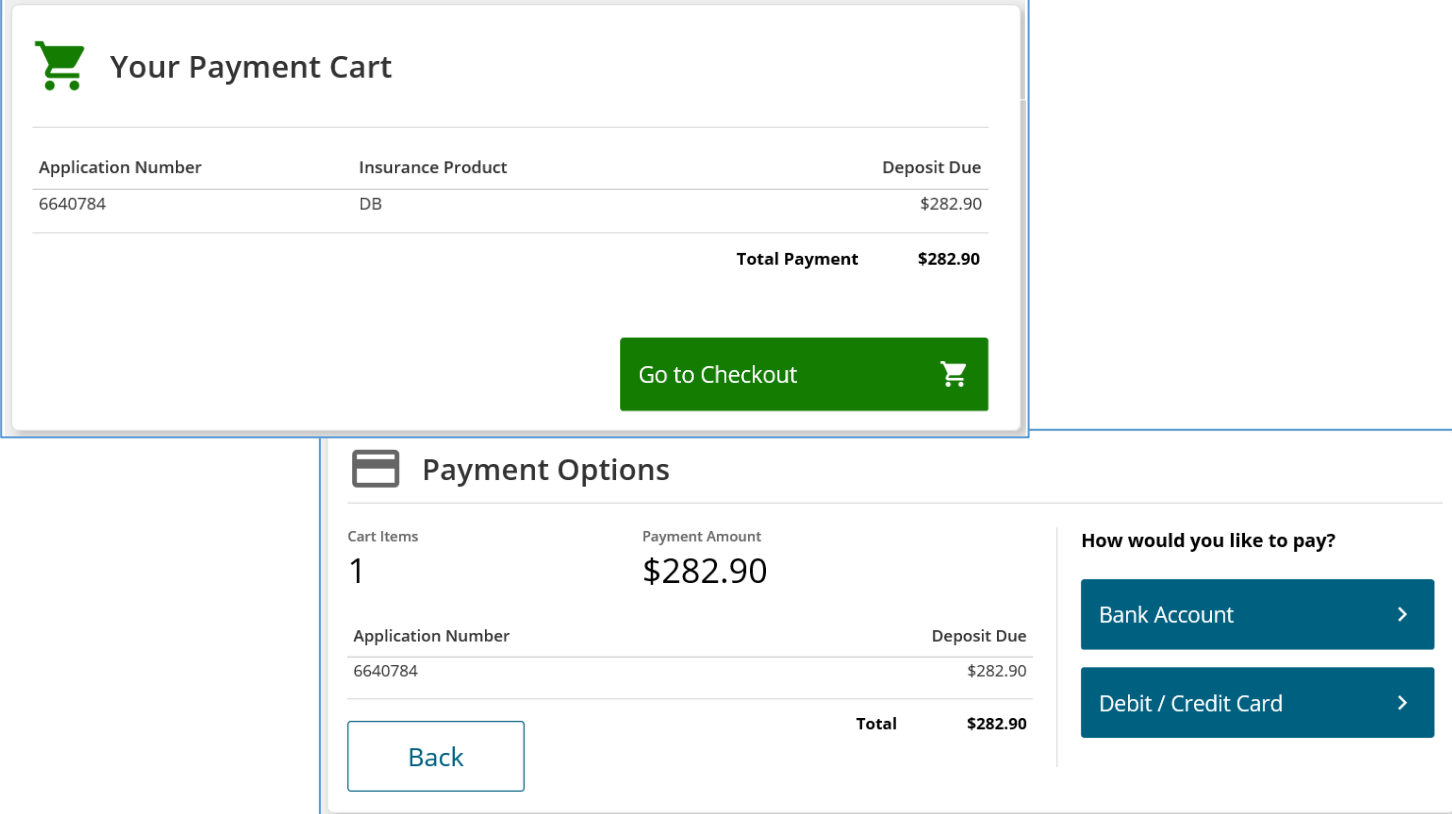

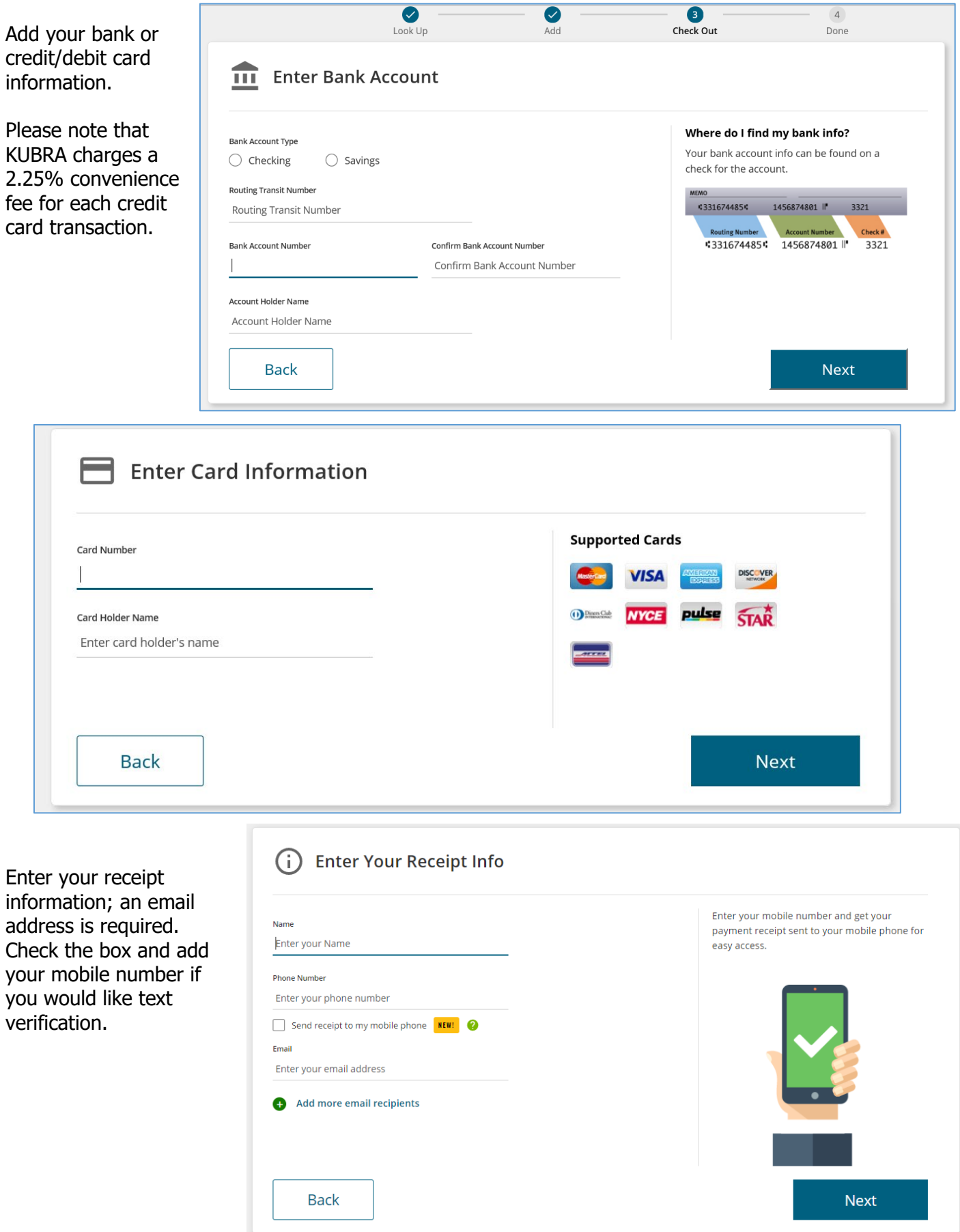

Review your payment details.

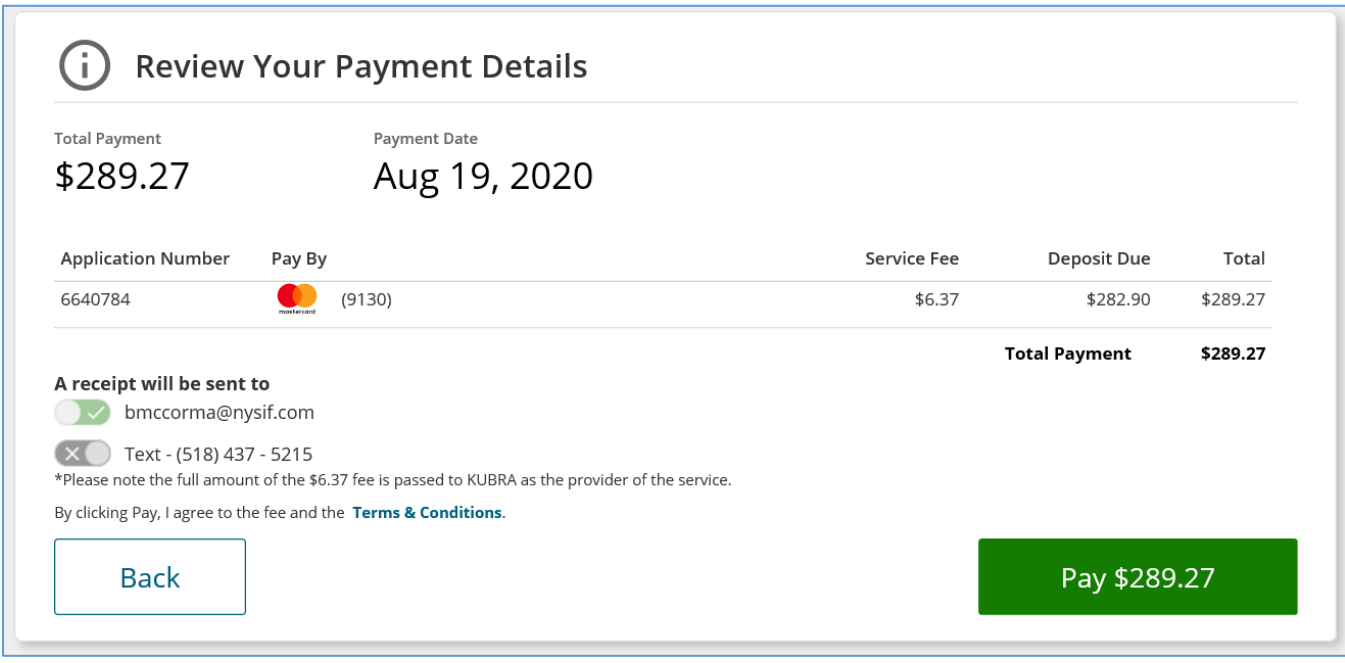

If you are ready to pay, choose the green button. A confirmation will display.

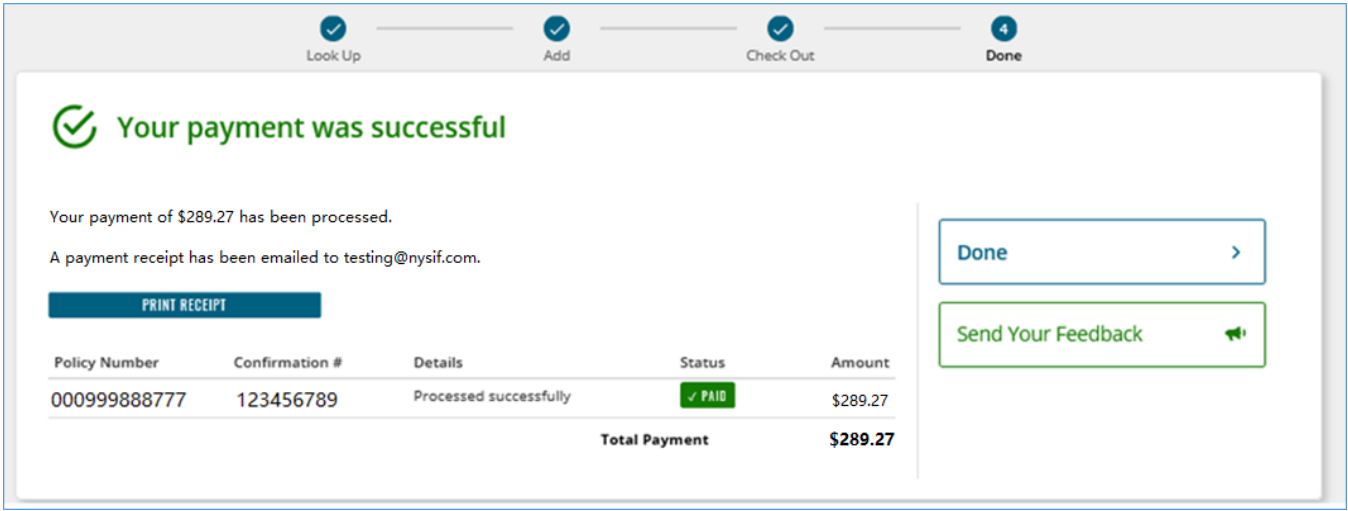

You will receive an email confirmation of payment. Click "Done" to return to nysif.com.